# РУКОВОДСТВО ПОЛЬЗОВАТЕЛЯ USB-ОСЦИЛЛОГРАФОВ

Hantek®

DSO-6022BE, DSO 6022BL

 $\bigoplus$ 

Версия 1.0.1 (С)2015 ООО «Линдар Нова». (www.lindar.ru)

**Controller** 

**www.hantek.ru**

## Содержание

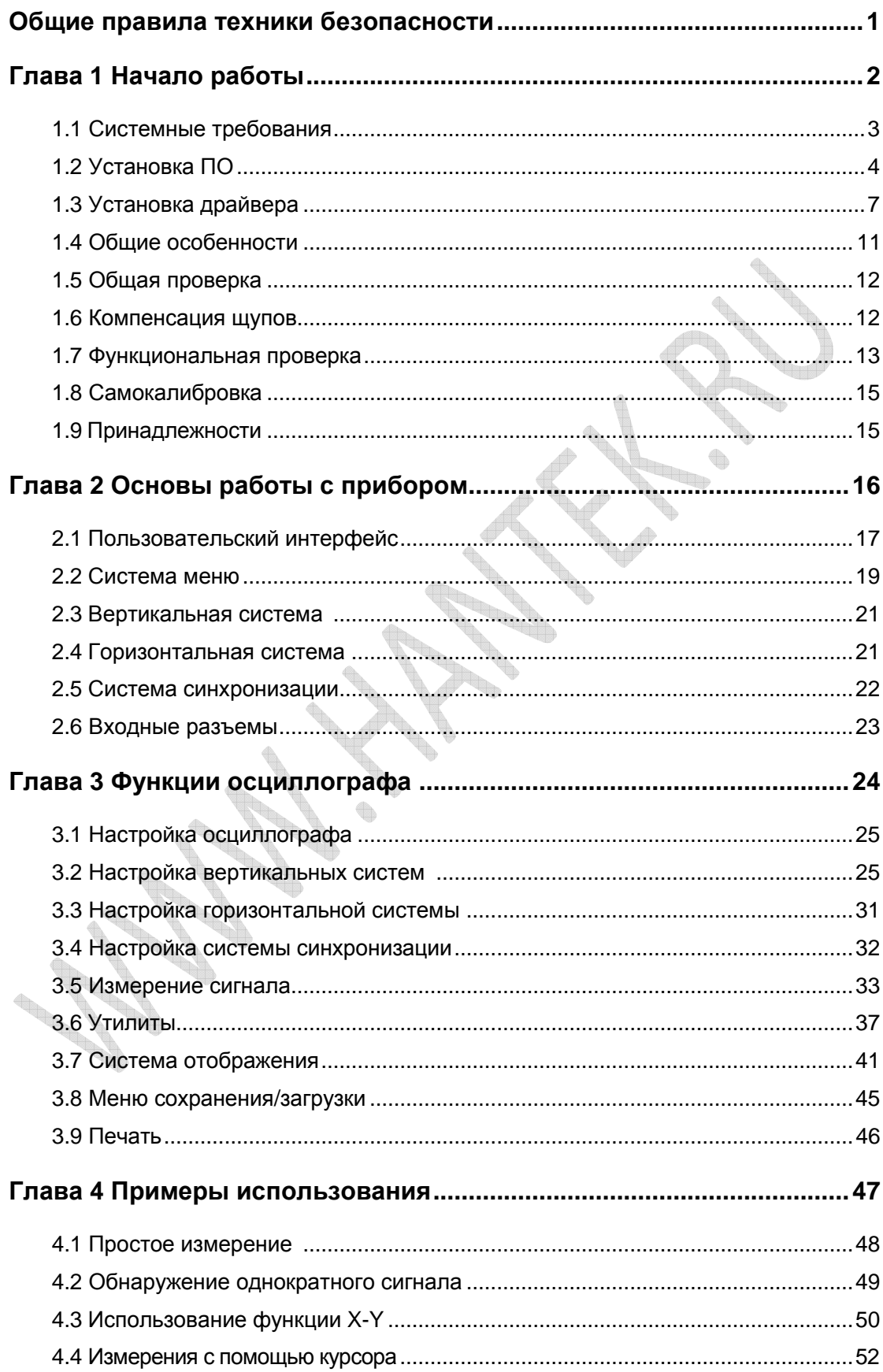

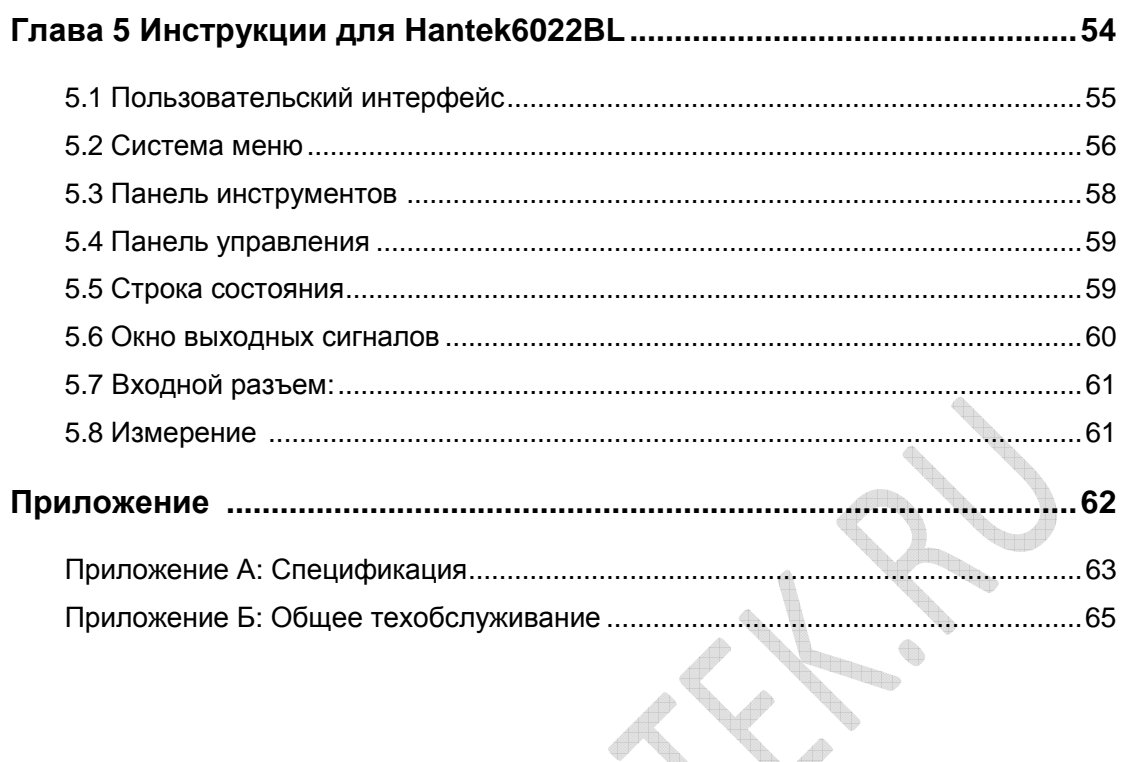

 $\begin{matrix} \end{matrix}$ 

J.  $\blacktriangledown$ R B **CONSTRUCTION SSS** 

# **Техника безопасности**

Внимательно изучите правила техники безопасности перед эксплуатацией прибора во избежание каких-либо несчастных случаев или порчи данного прибора или других приборов, подключенных к нему. Во избежание возможной опасности используйте прибор только по назначению, как указано в данном руководстве пользователя.

- **Во избежание возгорания и травм:**
- **Используйте подходящий силовой шнур.** Следует использовать силовой кабель, специально предназначенный для прибора и сертифицированный для использования в вашей страны.
- **Правильное подключение и отключение**. Подключение или отключение щупов и измерительных наконечников должно производиться при выключенном источнике питания.
- **Правильное подключение и отключение.** Подсоедините выход щупа к измерительному прибору, прежде чем подсоединить щуп к проверяемой схеме. Отсоедините вход щупа и измерительного наконечника щупа от проверяемой цепи, прежде чем отсоединить щуп от измерительного прибора.
- **Соблюдайте все ограничения на сигналы, подаваемые на входы.** Во избежание возгорания или опасности поражения током проверьте все предельно допустимые величины и этикетку на приборе. Перед подключением прибора тщательно изучите информацию о предельно допустимых величинах, имеющуюся в руководстве по эксплуатации.
- **Используйте подходящий щуп.** Во избежание опасности поражения током используйте для ваших измерений правильно подобранный щуп.
- **Не оставляете внутренние цепи открытыми**. Не прикасайтесь к элементам, оказавшимися открытыми, когда они находятся под нагрузкой.
- **Запрещается работа прибора при подозрении на наличие неисправностей**. Если вы подозреваете, что прибор поврежден, квалифицированный специалист по ремонту и обслуживанию должен выполнить его осмотр, прежде чем продолжить его эксплуатацию.
- **Обеспечьте хорошую вентиляцию**. Для обеспечения хорошей вентиляции прибора следуйте инструкции по его установке.
- **Не эксплуатируйте прибор в местах с повышенной влажностью.**
- **Не эксплуатируйте прибор во взрывоопасных условиях.**
- **Поддерживайте поверхности изделия сухими и чистыми.**

# **Глава 1 Начало работы**

Осциллограф - это компактный, легкий, портативный прибор, не требующий внешнего источника питания. Осциллографы этой серии являются совершенным инструментом для заводских испытаний, разработки и проектирования, операций, связанных с испытанием и устранением неполадок аналоговых схем, а также для обучения.

Помимо перечня общий характеристик, указанных на следующей странице, в данной главе описывается выполнение следующих задач:

- **Системные требования**
- **Установка ПО**
- **Установка драйвера**
- **Общие характеристики**
- **Общие проверки**
- **Компенсация щупов**
- **Функциональная проверка**
- **Самокалибровка**
- **Аксессуары**

Beach of the contract of the

## **1.1 Системные требования**

Для запуска ПО осциллографа компьютер должен отвечать следующим требованиям:

#### **Минимальные системные требования**

#### **Операционная система**

Window XP/Vista/Win7/Win8

#### **Процессор**

Процессор с частотой 1 ГГц и выше

#### **Память**

128 Мбайт

#### **Жесткий диск**

500 Мб свободного места на диске

#### **Разрешение экрана**

800 x 600

**Controller** 

#### **Рекомендуемая конфигурация**

Система Windows XP SP2, процессор 2,4 ГГц Память 512 Мб, пространство на диске 80 Гб Разрешение 1024 x 768 или 1280 x 1024 Настройки DPI: Нормальный размер (96 DPI)

## **1.2 Установка ПО**

**Осторожно:** ПО следует установить перед эксплуатацией осциллографа.

- 1. Запустите Windows, вставьте установочный CD в привод CD-ROM.
- 2. Установка начнется автоматически. Кроме того, также можно открыть CD-ROM в проводнике Windows и запустить файл Setup.exe.

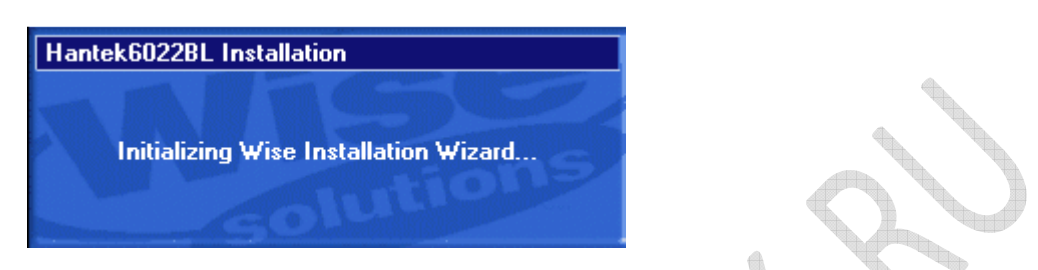

3. Начнется установка ПО. Щелкните 'Next' (далее), чтобы продолжить.

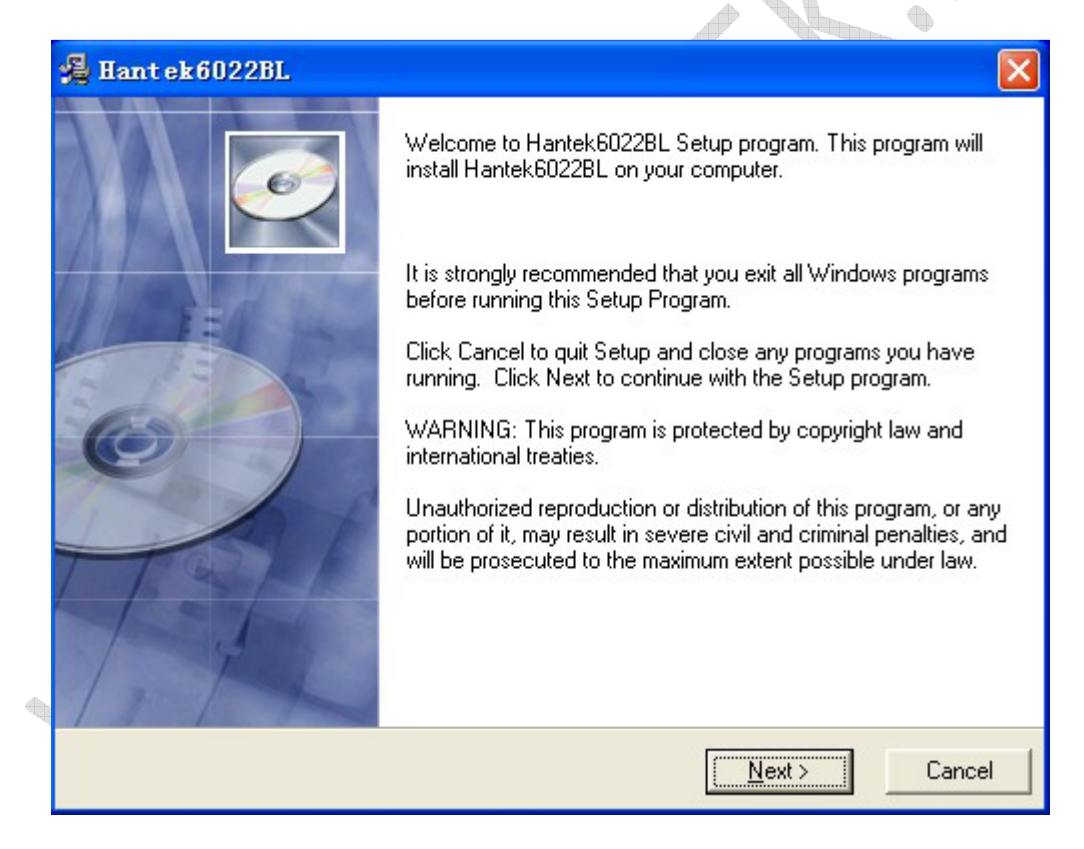

4. Выберите папку для установки. Щелкните 'Next' (далее), чтобы продолжить.

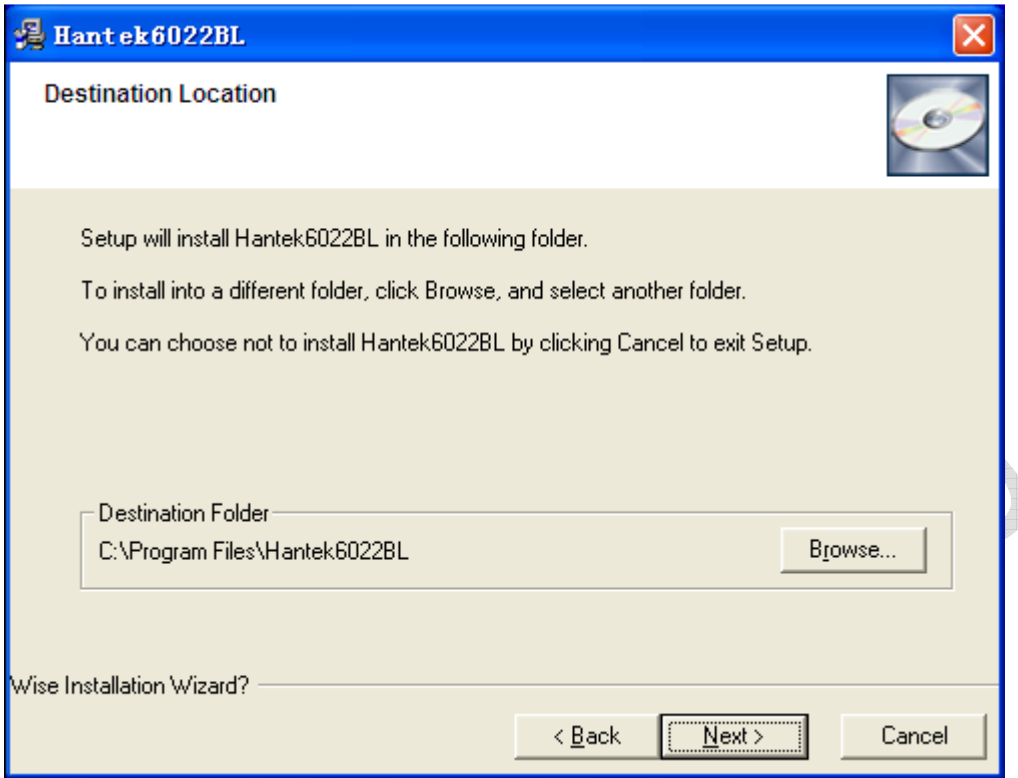

5. Проверьте информацию по установке. Щелкните 'Next' (далее), чтобы начать копирование файлов. **Contract Contract Contract Contract Contract Contract Contract Contract Contract Contract Contract Contract C** 

÷.

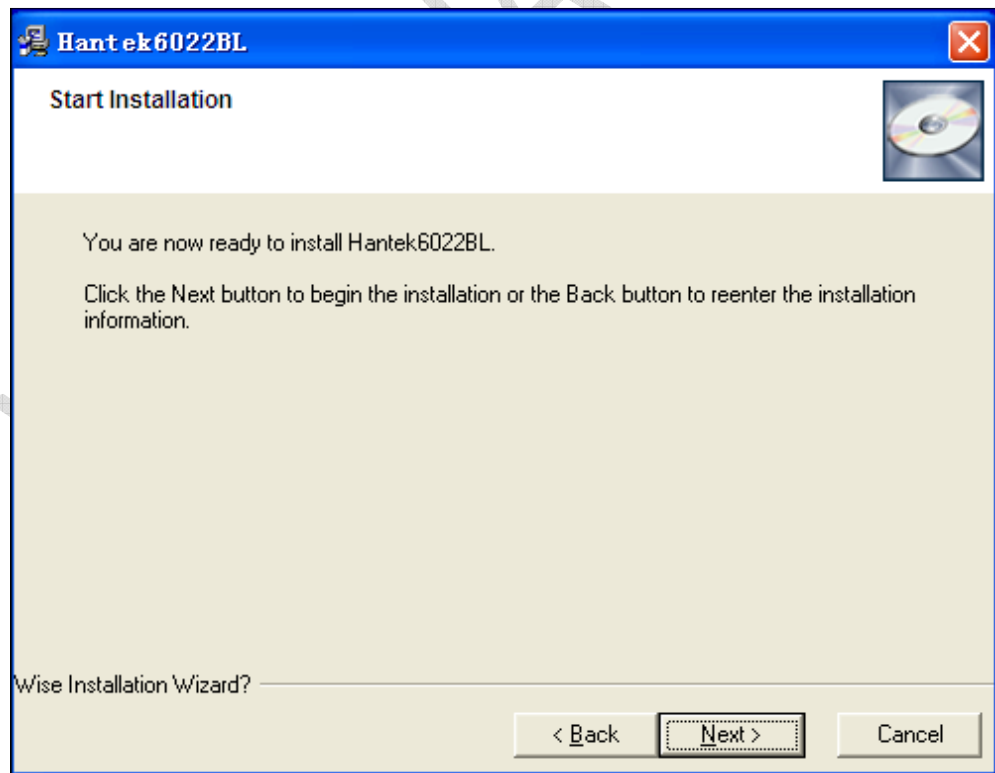

6. Во время копирования файлов отображается диалог Status (состояние).

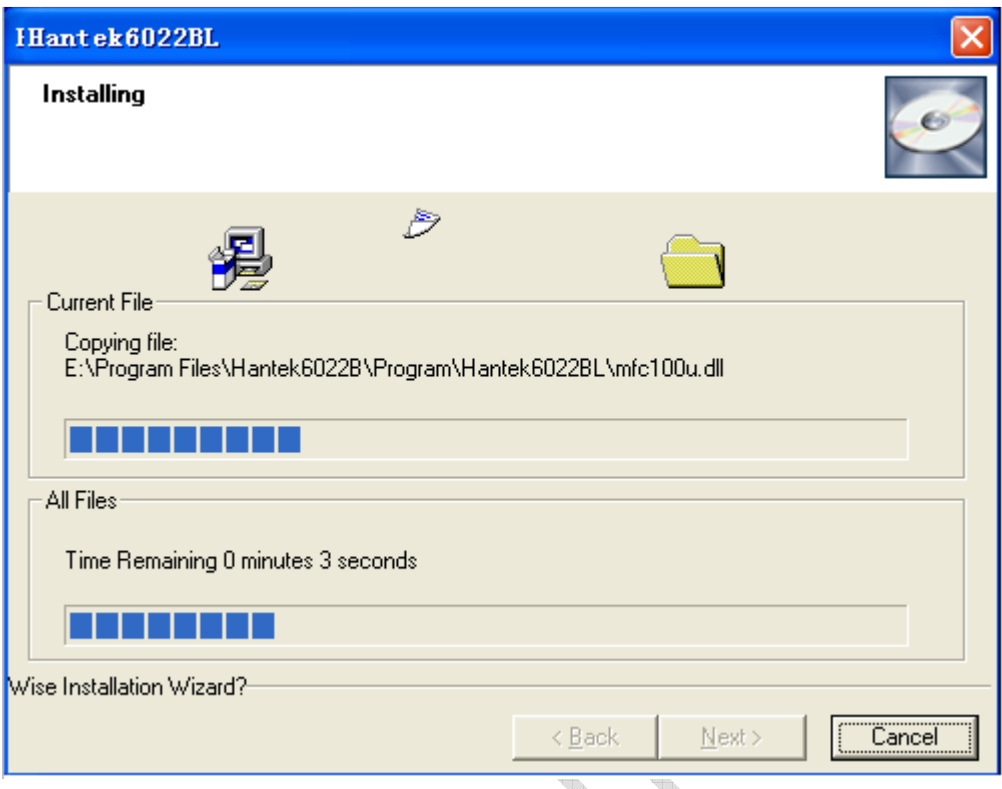

7. Обновление конфигурации системы.

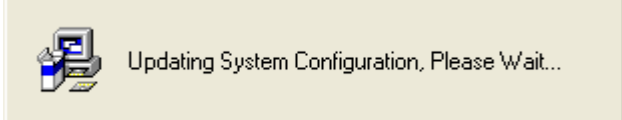

8. Установка завершена.

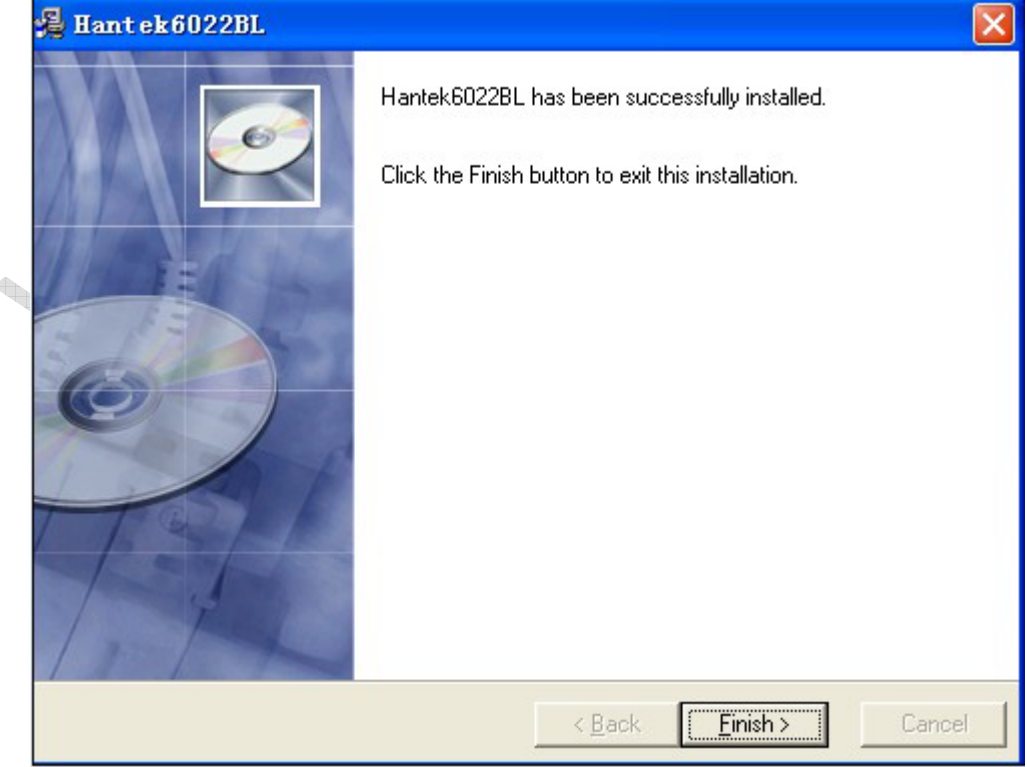

g ).

# **1.3 Установка драйвера**

1. Подключите разъем USB кабеля типа А к порту USB вашего ПК.

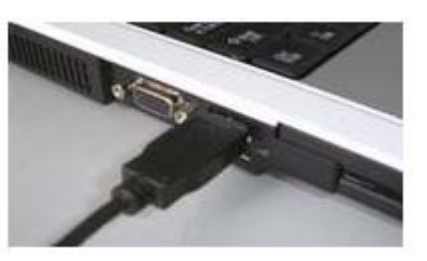

2. Подключите разъем USB кабеля типа В к порту USB.

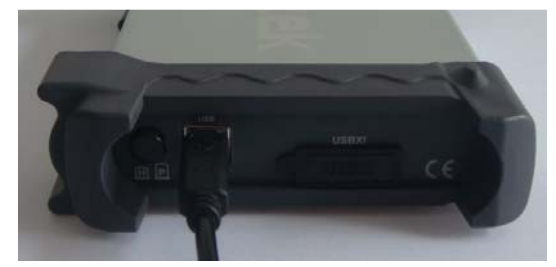

3. Обнаружено новое оборудование.

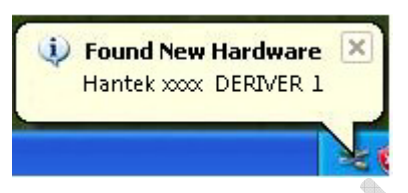

4. Запуск мастера поиска нового оборудования.

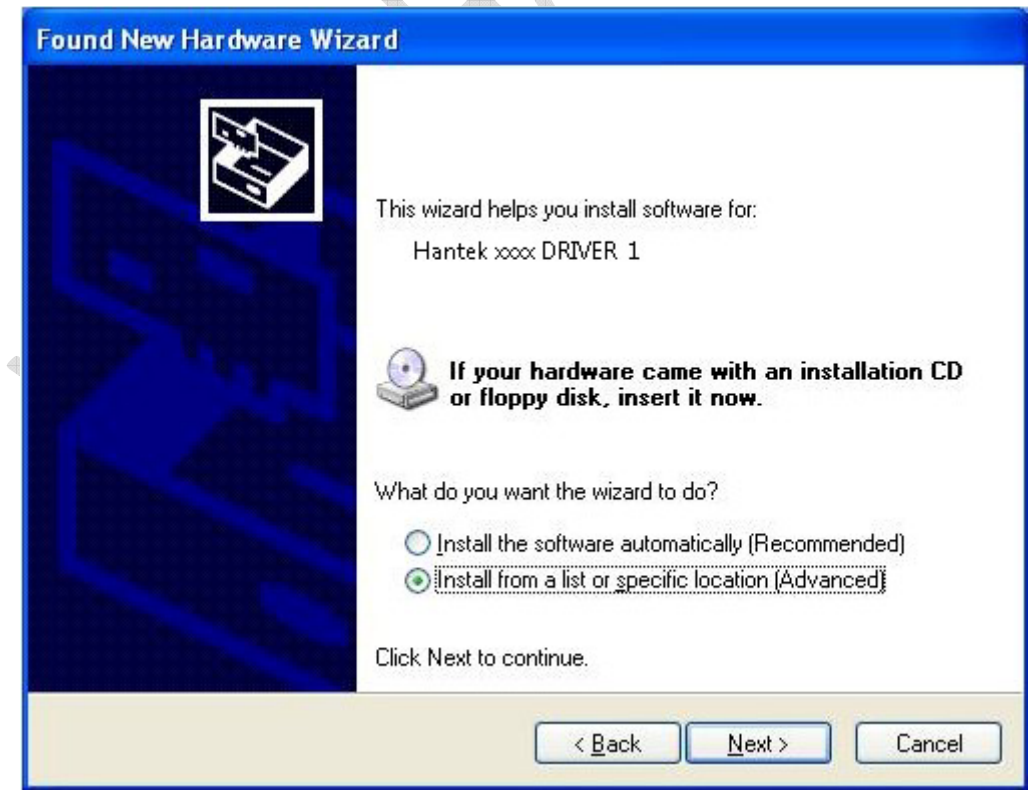

5. Мастер поиска нового оборудования начнет поиск драйвера.

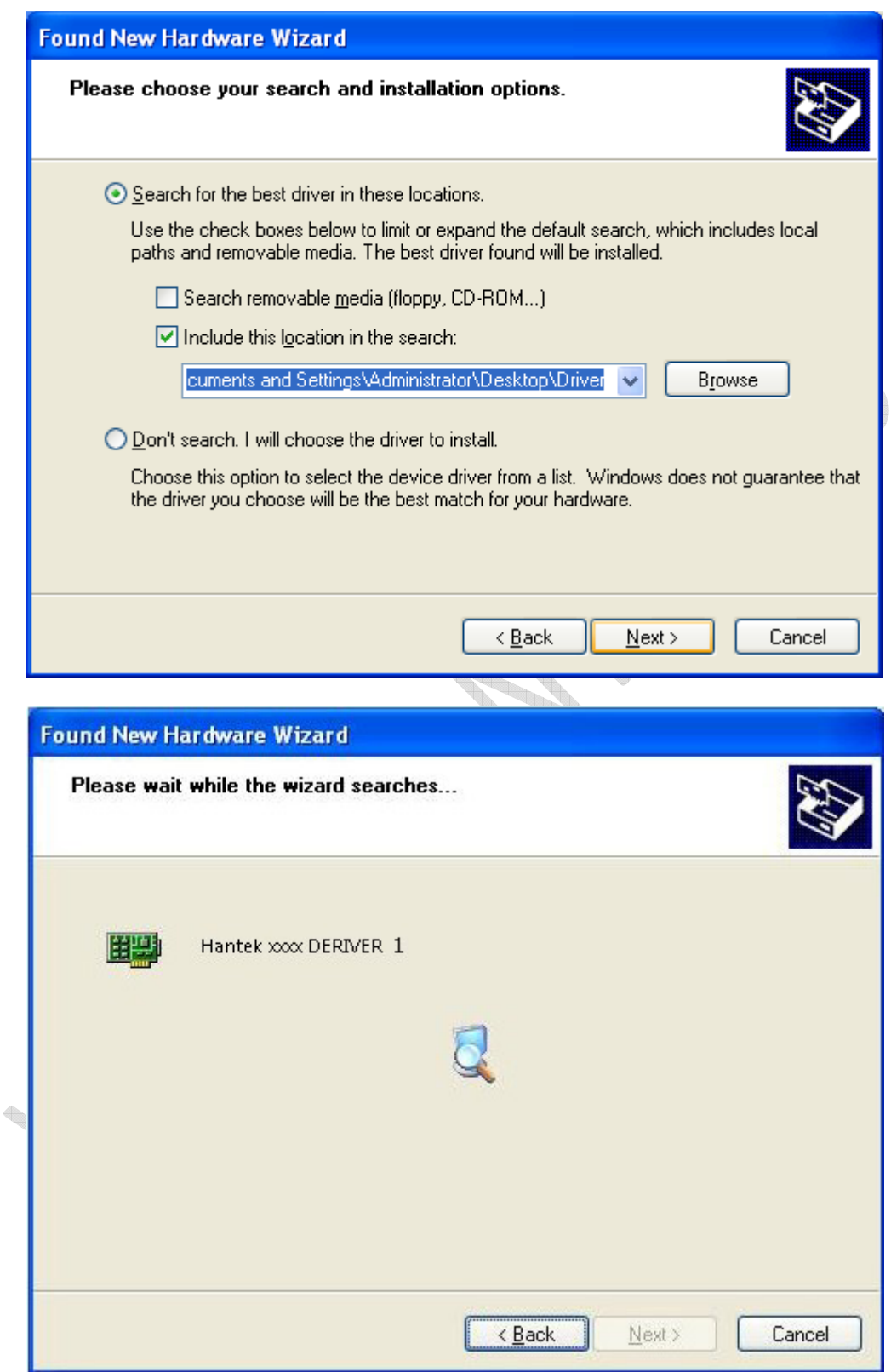

6. Мастер поиска нового оборудования устанавливает привод.

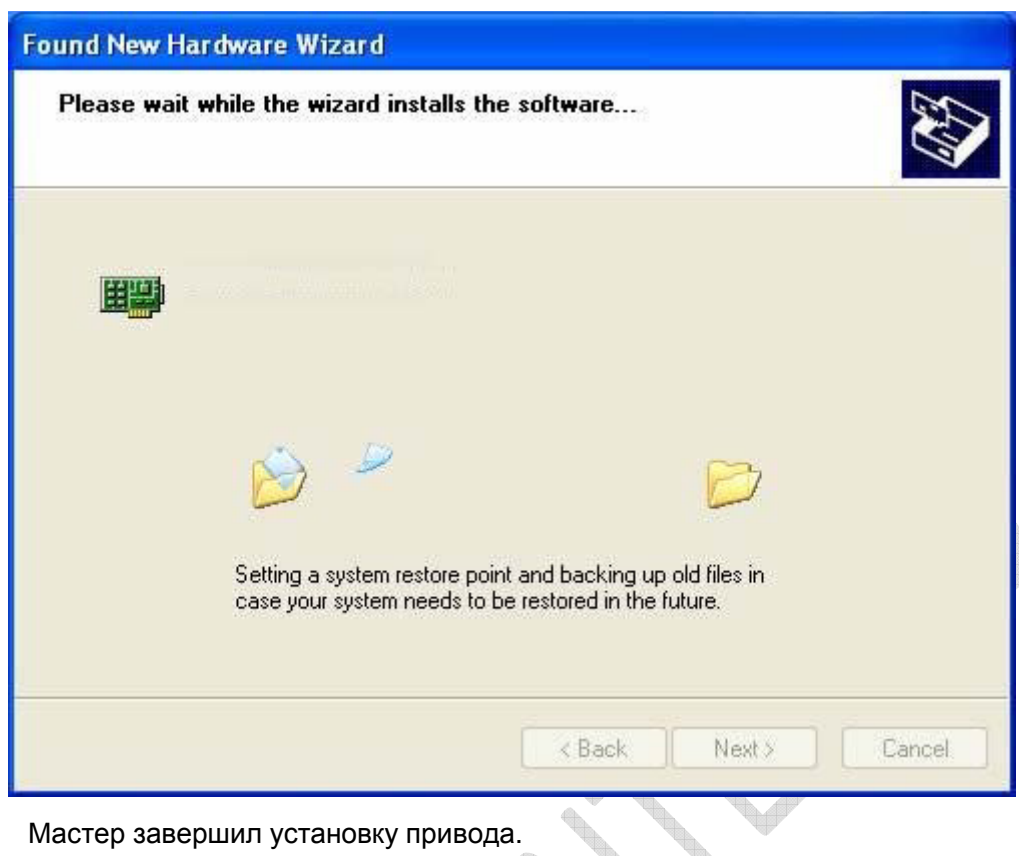

7. Мастер завершил установку привода.

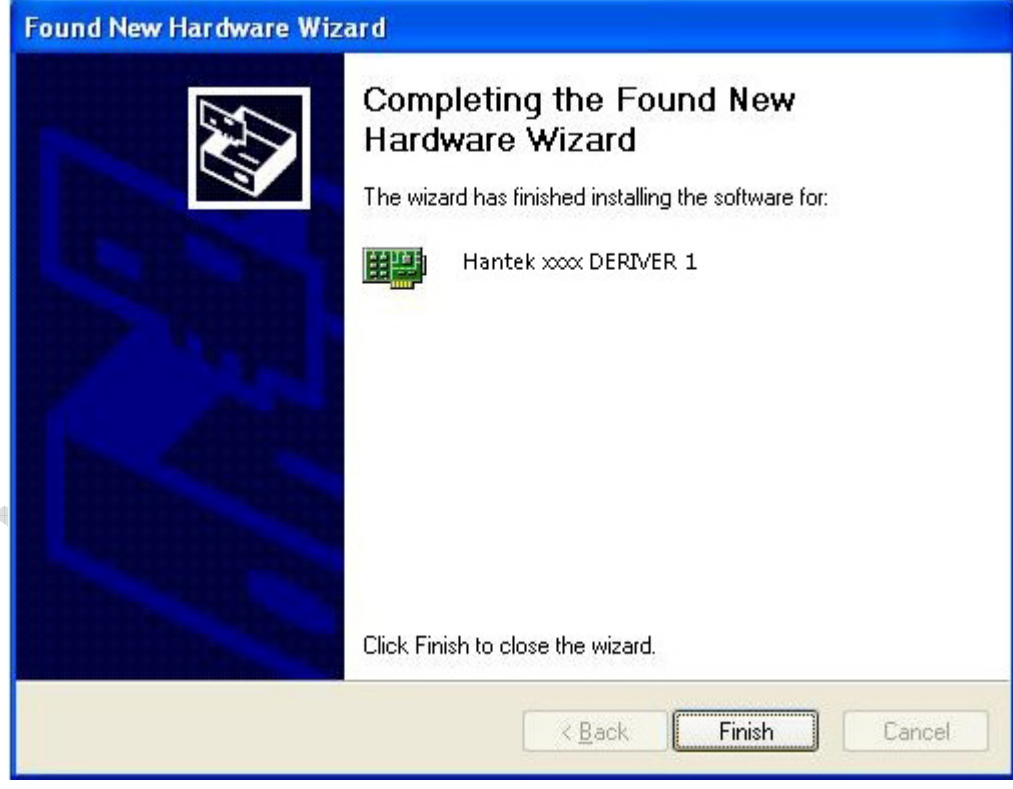

8. Обнаружено новое оборудование.

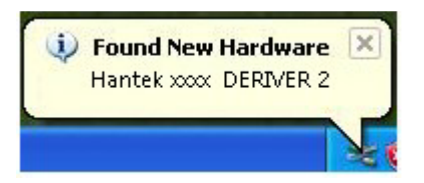

9. Мастер поиска нового оборудования. Выбор "Автоматическая установка программного обеспечения".

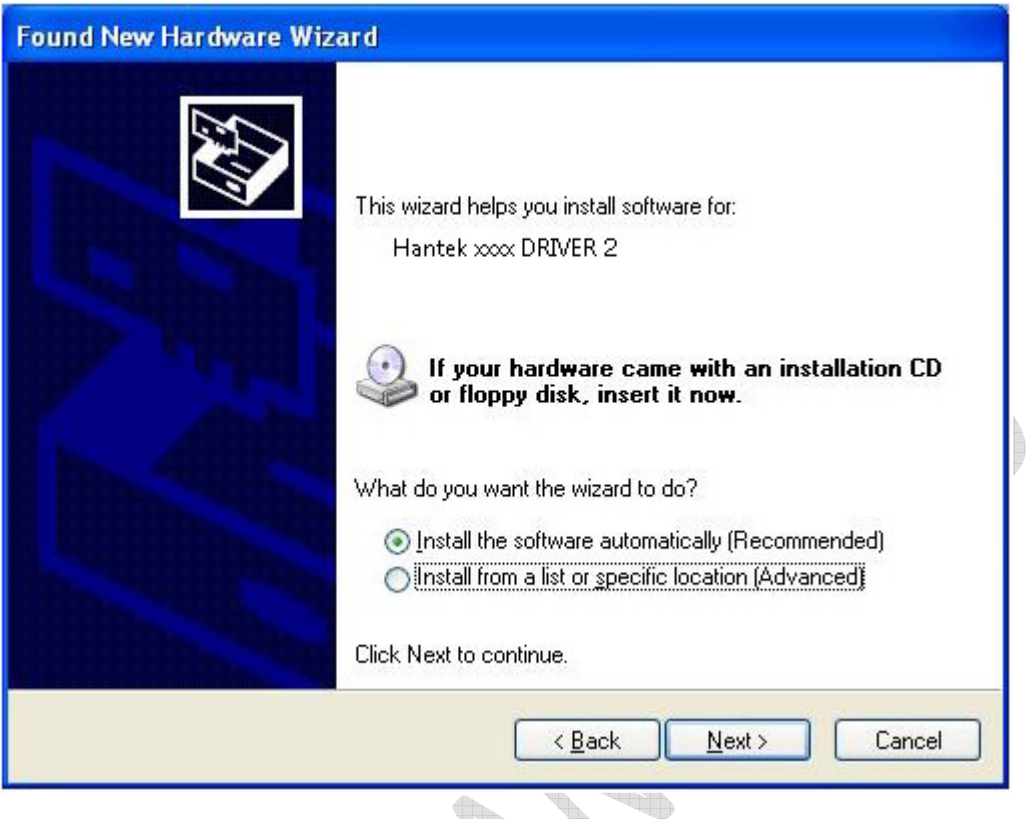

10. Мастер установки нового оборудования установит программное обеспечение и закроет мастер поиска. ð

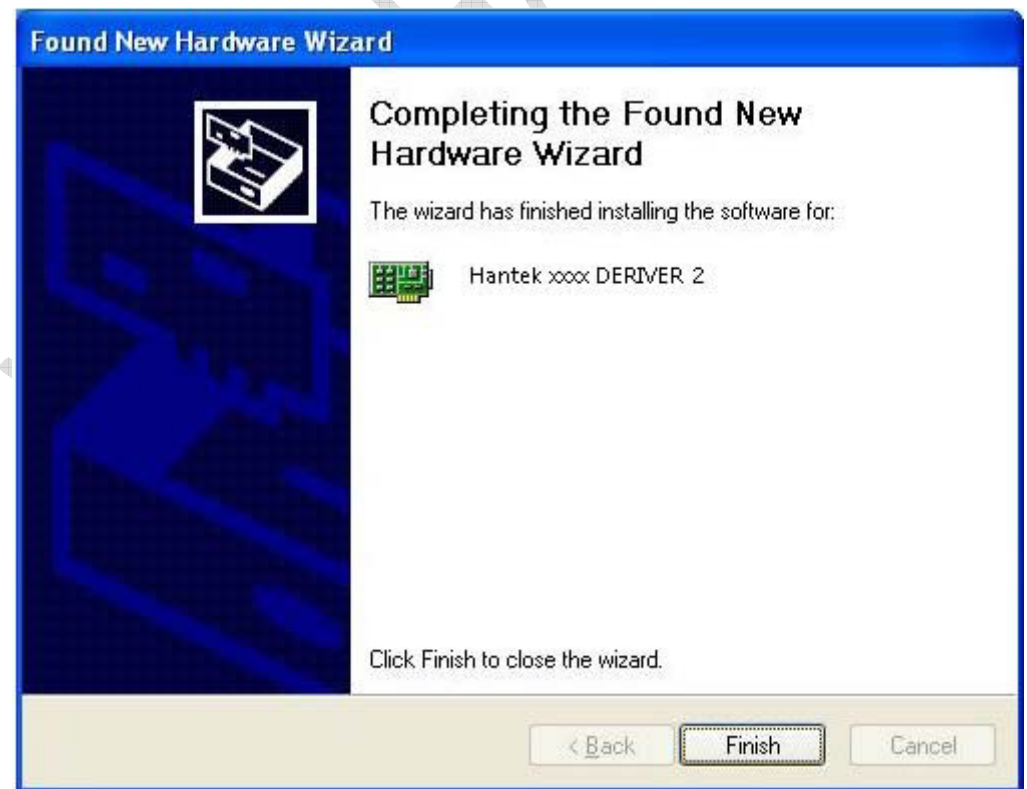

11. Новое оборудование установлено и готово к использованию.

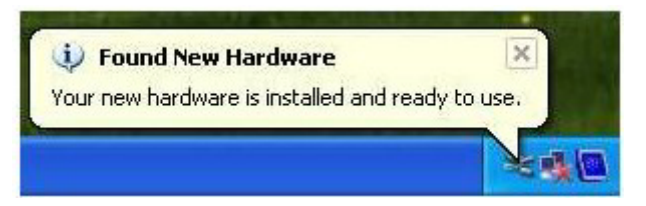

## **1.4 Общие характеристики**

- **Максимальная скорость выборки данных в режиме реального времени:**  48 млн. выборок/сек.
- **Глубина памяти:** 1 Мб/канал
- **Встроенная функция быстрого преобразования Фурье (БПФ, FFT);**
- **Автоматическое измерение 22 параметров сигнала;**
- **Автоматические измерения в режиме отслеживания курсора;**
- **Хранение осциллограмм;**
- **Выбираемое пользователем быстрое калибрование сдвига;**
- **Математические функции (сложение, вычитание, умножение, деление);**
- **Регулируемая интенсивность сигнала для более эффективного его анализа и четкого рассмотрения;**
- **Интерфейс пользователя с поддержкой нескольких языков.**

**Contractions** 

## **1.5 Общие проверки**

При получении осциллографа проверьте прибор, следуя данной инструкции:

#### **Проверьте упаковку на предмет повреждения:**

Сохраняйте поврежденную упаковку и демпфирующий материал, пока содержимое упаковки не будет проверено на комплектность, а прибор - на работоспособность механических и электрических компонентов.

#### **Проверьте вспомогательные компоненты:**

Дополнительные компоненты, поставляемые вместе с прибором, перечислены в разделе «Вспомогательные средства» настоящего руководства. В случае некомплектности или повреждения содержимого, пожалуйста, сообщите об этом нашему агенту по продаже в вашем регионе.

### **Проверьте прибор:**

В случае обнаружения какого-либо механического повреждения или дефекта, или если прибор не работает должным образом или же не проходит тесты, пожалуйста, сообщите об этом нашему агенту по продаже в вашем регионе или поставьте в известность департамент по торговле с зарубежными странами.

## **1.6 Компенсация щупов**

Выполните данную функцию для соотнесения характеристик щупа и входного канала. Компенсацию необходимо выполнять всякий раз, когда происходит подключение щупа к какому-либо входному каналу в первый раз

- В меню канала Probe установите переключатель коэффициента деления щупа на 1:10. Установите переключатель на щупе в положение X10 и подсоедините щуп к каналу CH осциллографа. При использовании насадкикрючка на наконечнике щупа обеспечьте ее правильную посадку и надежный контакт со щупом.
- Подсоедините наконечник щупа к разъему выхода компенсации щупов, а зажим заземления – к заземляющему проводу компенсации щупов, и затем нажмите кнопку "AUTOSET" в меню или на панели инструментов.
- Проверьте форму отображаемого сигнала.

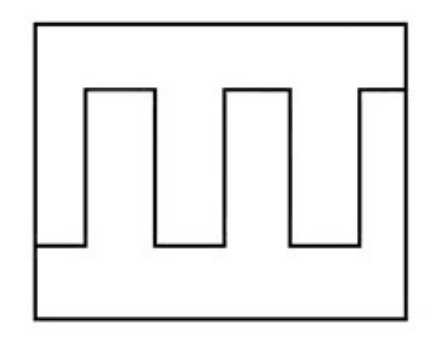

Правильная компенсация

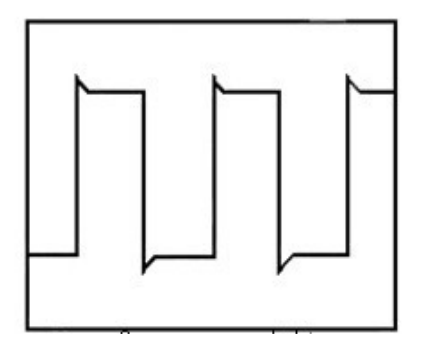

Чрезмерная компенсация

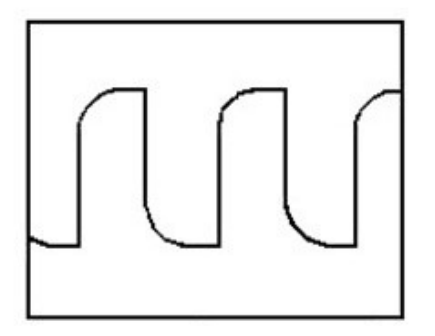

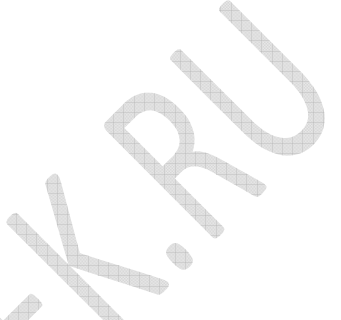

Недостаточная компенсация

■ Если необходимо, используйте неметаллический инструмент для регулирования подстроечного конденсатора щупа до отображения на осциллографе сигнала, соответствующего правильной компенсации**.**

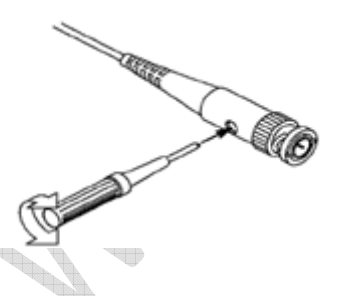

■ При необходимости повторите процедуру.

**ОСТОРОЖНО:** Во избежание удара электрическим током при использовании щупа, обеспечьте целостность изоляции провода щупа и не прикасайтесь к металлическим частям головки щупа, если он находится в контакте с высоким напряжением.

## **1.7 Функциональная проверка**

Выполните данную проверку, чтобы убедиться в исправной работе осциллографа.

#### **Подключение осциллографа**

Подключите разъем А кабеля USB к порту USB вашего ПК, а другой разъем А кабеля USB к порту USB осциллографа.

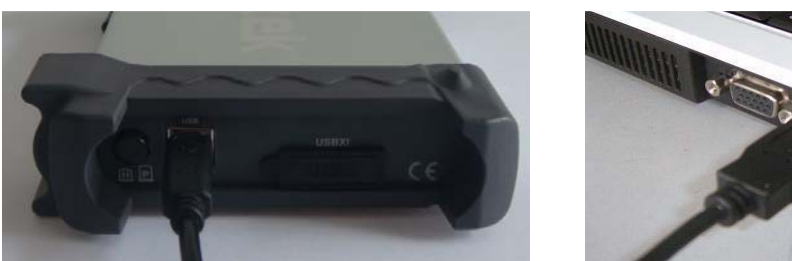

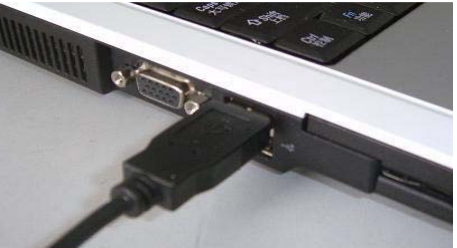

**Отправьте сигнал на канал осциллографа.**

Осциллограф имеет два канала.

#### **Сигнал подается следующим образом:**

Установите переключатель коэффициента деления на значение 10Х и подключите щуп на осциллографе при помощи канала 1. Совместите разъем щупа с BNC разъемом канала 1, вставьте и поверните вправо до защелкивания. Присоедините наконечник щупа и контакт заземления к разъему компенсатора щупа.

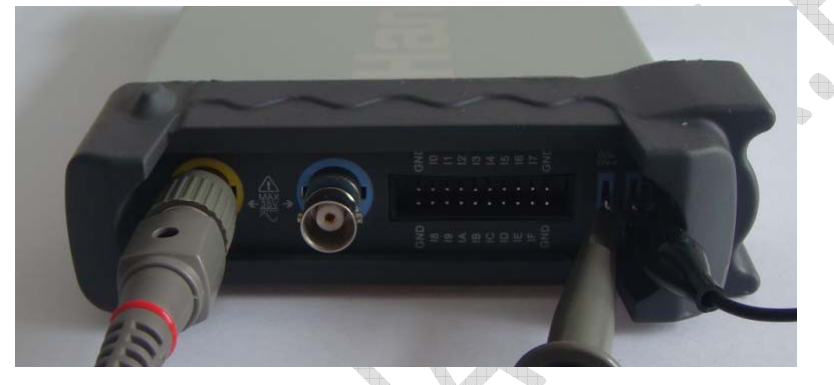

**1.** Установите коэффициент деления на значение Х10. (Х1 - по умолчанию).

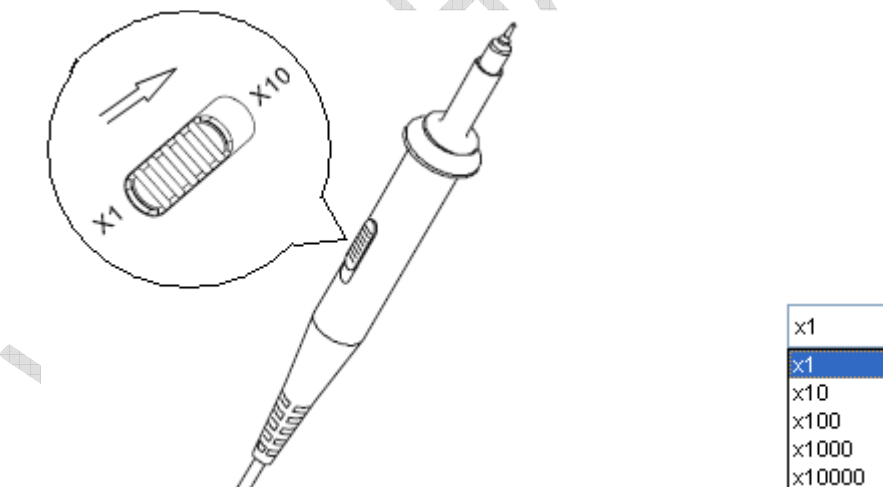

- **2.** Присоедините наконечник щупа и контакт заземления к компенсатору разъема щупа. Через несколько секунд отобразится прямоугольный сигнал (Примерно 1КГц, 2В от пика до пика).
- **3.** Проверьте канал 2 аналогичным способом. Повторите пункты 2 и 3.

## **1.8 Самокалибровка**

Самокалибровка позволяет оптимизировать путь прохождения сигнала осциллографа для достижения максимальной точности измерения. Вы можете выполнить данную процедуру в любое время, однако ее следует выполнять каждый раз при изменение окружающей температуры на значение, превышающее 5 градусов Цельсия. Для выполнения точной калибровки включите осциллограф и подождите двадцать минут для достаточного прогрева. Для компенсации пути прохождения сигнала отсоедините щупы или кабели от входных разъемов. Затем выберите пункт меню **Utility -> Calibration** и следуйте указаниям на экране. Самокалибровка занимает несколько минут.

## **1.9 Аксессуары**

Все аксессуары, указанные ниже, входят в комплект поставки осциллографа.

- $\blacklozenge$  Щуп х 2 (1,5 м), 1:1(10:1), пассивные щупы
- Кабель USB

**Contractions** 

Программное обеспечение осциллографа для ПК.

# **Глава 2 Основы работы с прибором**

- **Пользовательский интерфейс**
- **Система меню**
- **Канал вертикального отклонения**
- **Канал горизонтального отклонения**
- **Система синхронизации**
- **Входные разъемы**

Construction of the construction

# **2.1 Пользовательский интерфейс**

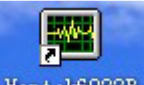

Нажмите на иконку программы на на рабочем столе после установки

программы и подключения прибора. Затем нажмите на иконку Hantek6022BE, чтобы запустить режим Hantek6022BE.

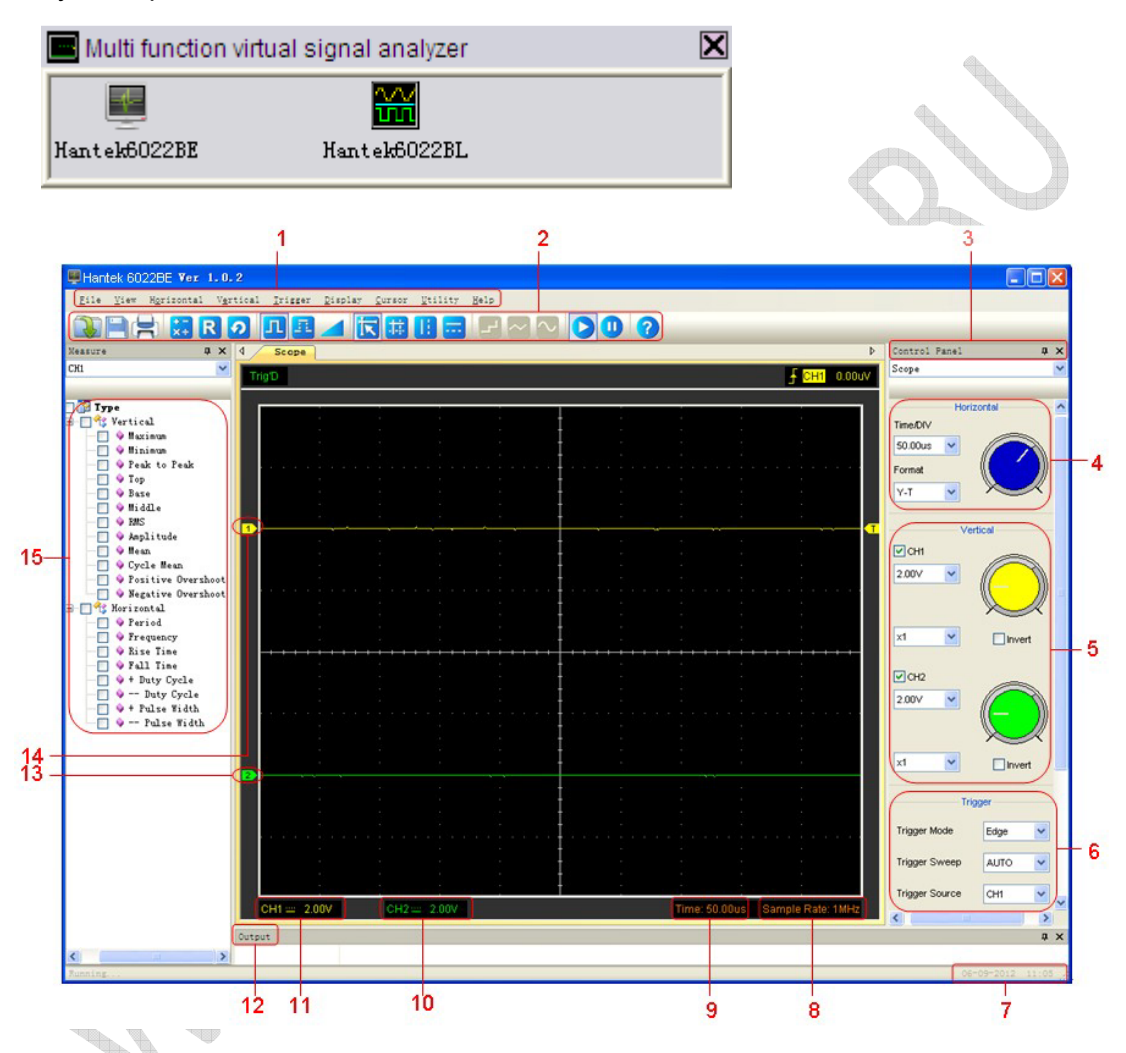

Помимо отображения динамических сигналов на экране будет указана подробная информация по сигналам, а также настройки управления осциллографа.

**1. Главное меню**

В главном меню находятся основные настройки.

- **2. Панель управления**
- **3. Панель управления**
- **4. Панель настроек горизонтального отклонения**

Пользователь может изменить формат Время/дел. на панели.

#### **5. Вертикальная панель**

Пользователь может включить/отключить каналы CH1/CH2. Кроме того, пользователь может изменить вольт/дел. каналов CH1/CH2,

Руководство пользователя 17

вход и коэффициент деления.

**6. Панель системы синхронизации**

В этой панели может изменить режим, развертку, источник и наклон синхронизации.

- **7. Отображается время системы.**
- **8. Отображается частота дискретизации**
- **9. Отображаются основные настройки развертки по времени.**
- **10. Отображается информация о канале 2**

Показывается вход каналов.

Показываются факторы вертикального масштабирования каналов. Иконка "В" указывает на то, что ширина пропускания канала ограничена.

**11. Отображается информация о канале 1**

Показывается вход каналов.

Показываются коэффициенты вертикального масштабирования каналов.

- **12. Отображается выходное окно**
- **13. Маркеры показывают нулевой уровень отображаемых сигналов. Если маркер отсутствует, канал не отображается.**
- **14. Аналогично п. 13.**
- **15. Окно измерения.**

**Controller Controller Controller Controller Controller Controller Controller Controller Controller Controller** 

## **2.2 Система меню**

#### **Главное меню Hantek6022BE:**

File View Horizontal Vertical Trigger Display Cursor Utility Help

**1. File (Файл):** Загрузить или сохранить данные, настройки

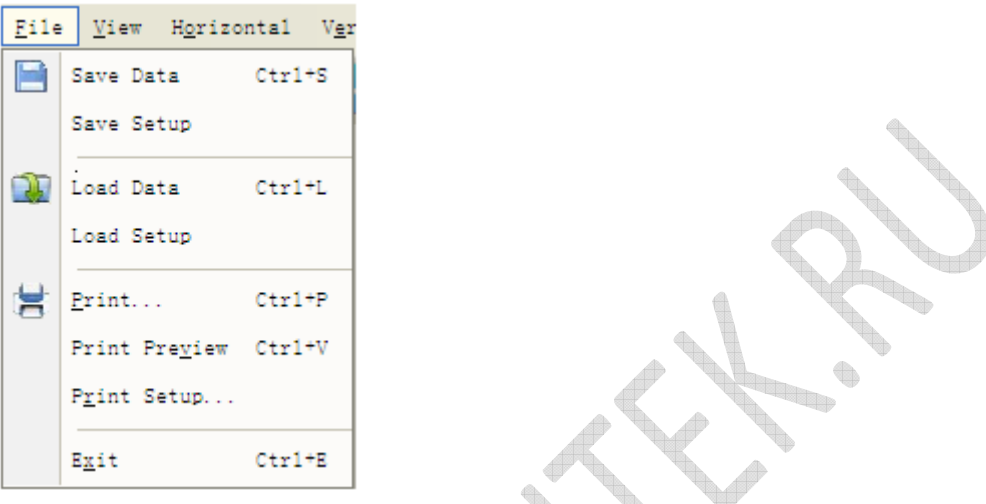

X

**2. View (Вид):** Изменить пользовательский интерфейс

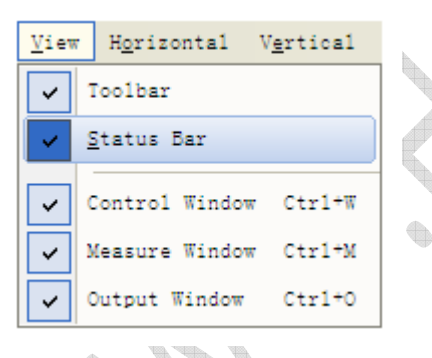

**3. Horizontal:** Настроить канал горизонтального отклонения

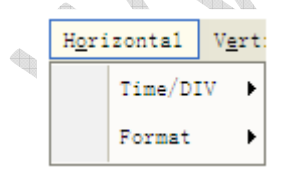

**4. Vertical:** Настроить канал вертикального отклонения

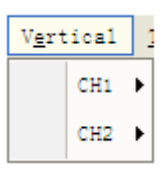

**5. Синхронизация:** Настроить систему синхронизации

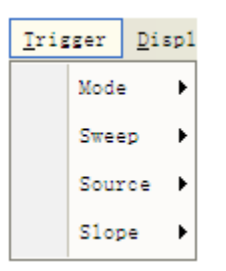

**6. Display (Отображение):** Настройка отображения осциллограммы

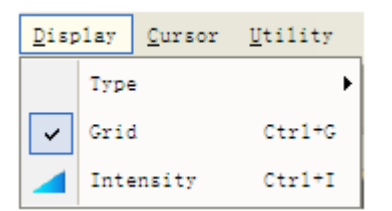

**7. Курсор:** Настройка измерения курсора

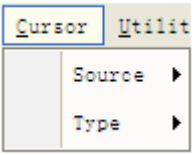

**8. Utility (Утилиты):** Вспомогательные настройки и функции

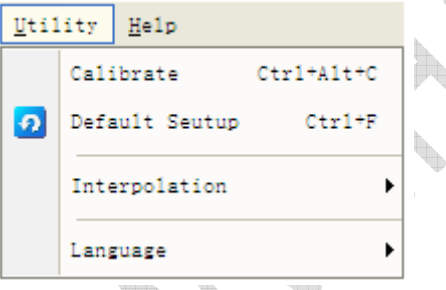

**9. Help (Помощь):** Открыть файл помощи.

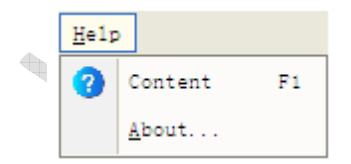

## **2.3 Канал вертикального отклонения**

Нажмите **"Vertical"** в главном меню.

На следующем рисунке отображена система вертикального меню. В нем отображаются настройки вертикальных параметров.

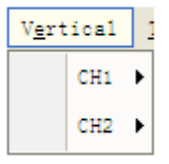

1. **CH1**: Открывает настройки канала 1.

2. **CH2**: Открывает настройки канала 2.

Используйте левую кнопку мыши, чтобы перетащить иконку канала для точной настройки отклонения вертикального положения.

## **2.4 Канал горизонтального отклонения**

Щелкните **"Horizontal"** в главном меню.

На следующем рисунке отображено окно горизонтальной системы. В нем отображаются настройки горизонтальных параметров.

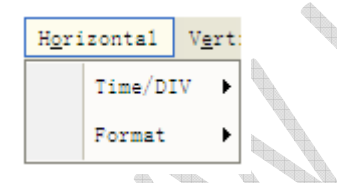

- 1. **Time/DIV (время/деление)**: настройка параметров развертки по времени время/деление
- 2. Format (режим отображения): настройка параметров отображения Y-T или X-Y.

Диапазон развертки по времени осциллографа указан следующем образом:

Скорость горизонтального сканирования составляет от 4 нм/дел. до 1 часа/дел.

В меню "**Format**" горизонтального меню выберите режиме отображения **Y-T, X-Y.**

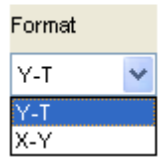

## **2.5 Система синхронизации**

Щелкните **"Trigger"** в главном меню.

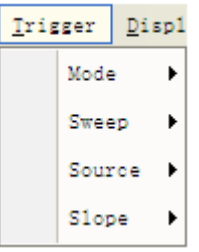

**Mode**: Установите режим **Edge** (по фронту) для триггера.

**Sweep**: Выбор режима запуска: AUTO, NORMAL или SINGLE

**Source**: Выбор источника триггера: CH1, CH2.

**Slope**: Выбор синхронизации по фронту по нарастанию или по спаду.

Также пользователь может перетащить значок синхронизации, чтобы

отрегулировать уровень синхронизации, и этот уровень будет отображаться в нижнем правом углу.

**Contract on the Contract of Contract on the Contract of Contract on the Contract of Contract on the Contract of Contract on the Contract of Contract on the Contract of Contract on the Contract of Contract on the Contract** 

**Contract of the Contract of the Contract of the Contract of the Contract of the Contract of the Contract of the Contract of The Contract of The Contract of The Contract of The Contract of The Contract of The Contract of T** 

## **2.6 Входные разъемы**

### **Входные разъемы:**

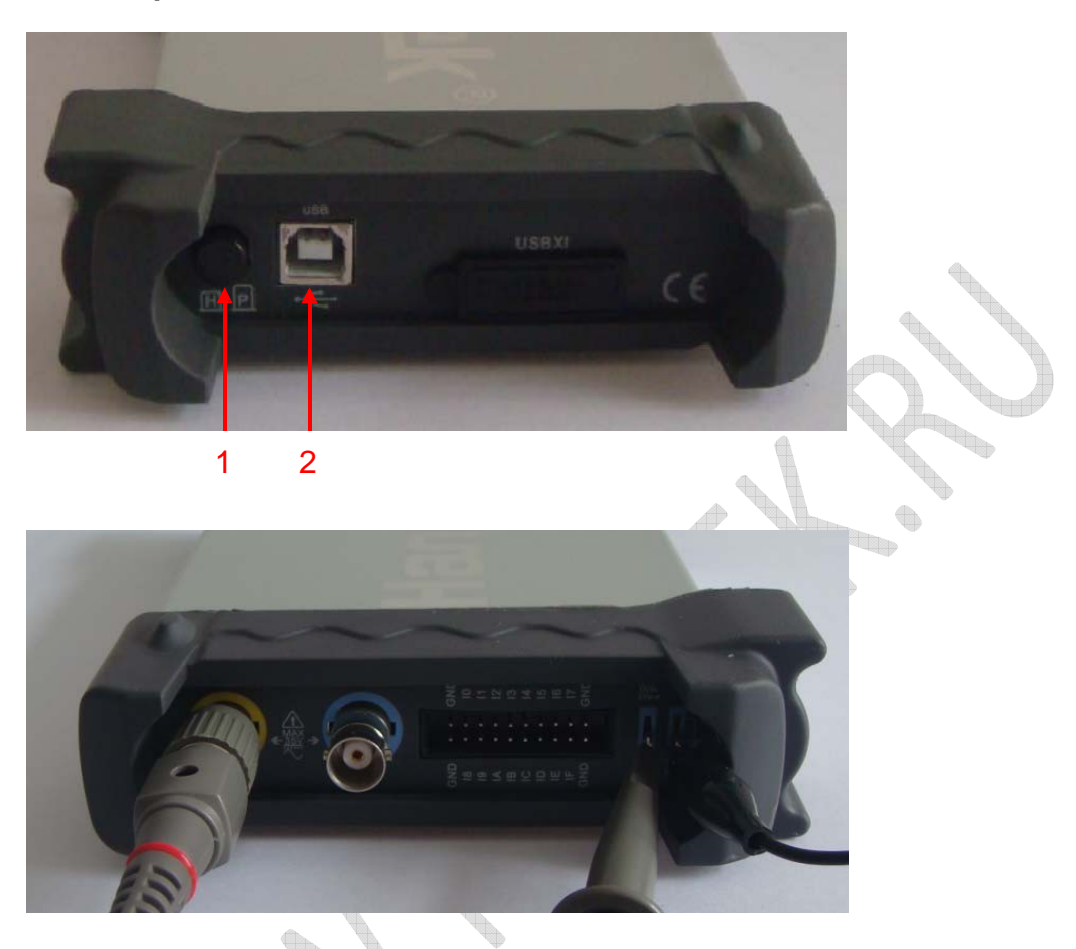

- **1. Кнопка:** Нажмите кнопку, чтобы запустить программу hantek6022BE.
- **2. USB PORT**: Подключение кабеля USB к порту

**CH 1/CH 2**: Входные разъемы для сигнала.

**GND.**: контакт заземления

**CAL.**: Выходной сигнал компенсации щупа.

# **Глава 3 Функции осциллографа**

- **Настройка осциллографа**
- **Настройка канала вертикального отклонения**
- **Настройка канала горизонтального отклонения**
- **Настройка системы синхронизации**
- **Измерение сигнала**
- **Утилиты**
- **Система отображения**
- **Сохранение/загрузка**
- **Печать**

**Contractions** 

## **3.1 Настройка осциллографа**

#### **Save Setup (сохранить настройки)**

Программное обеспечение осциллографа сохраняет текущие настройки перед закрытием программы. При следующем запуске программы настройки восстанавливаются. Для постоянного хранения нескольких разных настроек вы можете использовать меню **"Save Setup".** 

#### **Load Setup (загрузить настройки)**

Осциллограф восстанавливает настройки, которые использовались во время последней работы программы, либо сохраненные настройки, а также заводские настройки. Для восстановления настроек можно использовать меню "**Load Setup**".

#### **Заводские настройки**

После доставки прибора программа осциллографа имеет стандартные настройки, установленные на заводе. Это и есть заводские настройки. Для возврата к заводским настройкам используйте меню "**Factory Setup**".

## **3.2 Настройка вертикальных систем**

#### Нажмите **"Vertical"** в главном меню.

Vertical  $CH1$  $CH2$ 

#### **Функция вертикального меню:**

- **Turn ON/Off:** Включить/отключить канал
- **Volt/DIV:** Выбрать Вольт./Дел. канала
- **Invert:** Повернуть отображаемый сигнал на 180 градусов.

#### $\blacktriangleright$ **Изменение Вольт./Дел.**

Вы можете нажать "**Volt/Div**" в меню "**CH1/CH2**", чтобы выбрать напряжение. Вы также

можете изменить напряжение "**CH1/CH2**" в боковой панели.

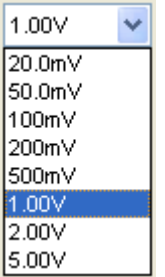

Вы можете вращать мышью зеленый или желтый регулятор, чтобы изменить напряжение.

#### $\blacktriangleright$ **Настройки коэффициента деления щупа**

Выберите коэффициент ослабления для щупа. Для проверки настроек ослабления щупа включите меню щупа для соответствия коэффициенту ослабления щупа.

Эти настройки будут действовать, пока вы их не измените. Окно настройки щупа на боковой панели: l In

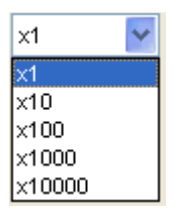

**Примечание**: Коэффициент деления изменяет пропорциональное уменьшение размеров по вертикали осциллографа так, чтобы результаты измерений отражали уровни фактического напряжения на щупе.

 $\bigoplus$ 

#### $\triangleright$ **Invert**

Функция Invert (инверсия) поворачивает отображаемый сигнал на 180 градусов относительно общего уровня. Условие запуска синхронизации также инвертируется для инвертированного сигнала. Щелкните **"Invert"** в вертикальном меню.

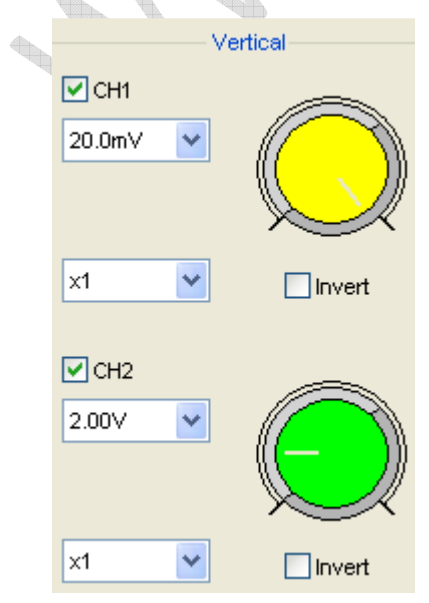

#### Выключить инверсию

 $\Box$  Invert

Включить инверсию

 $\nabla$  invert

На данном рисунке изображен сигнал до инверсии:

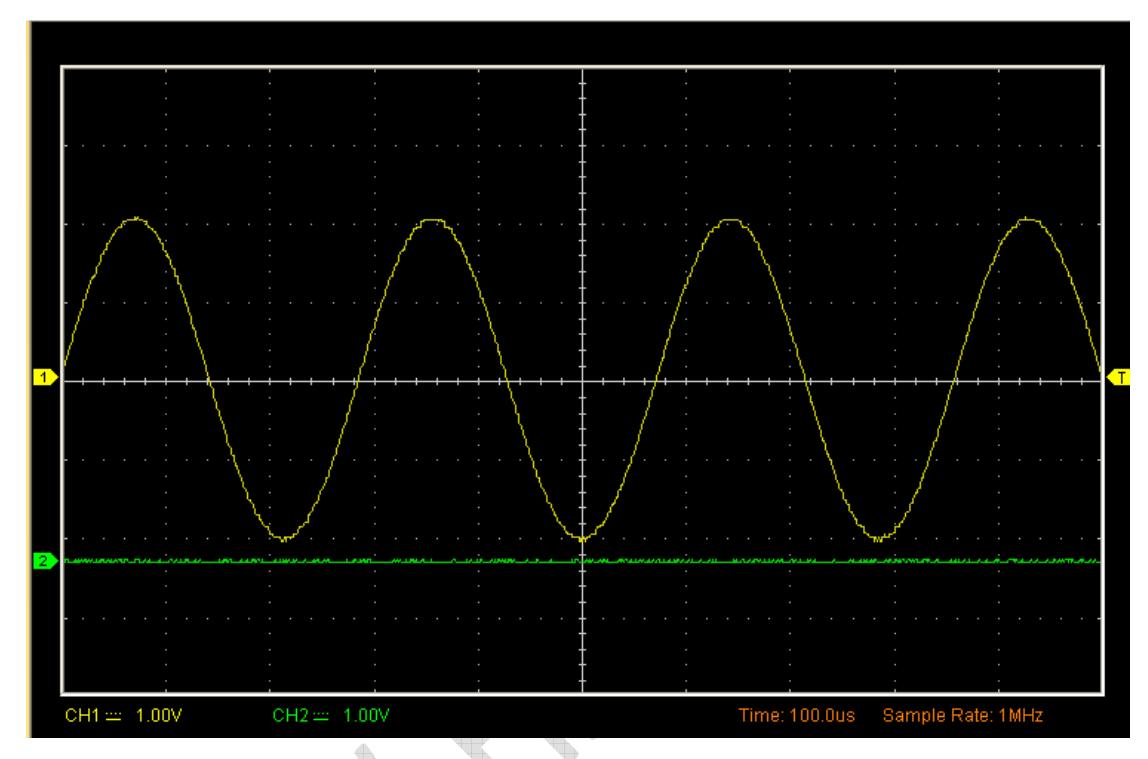

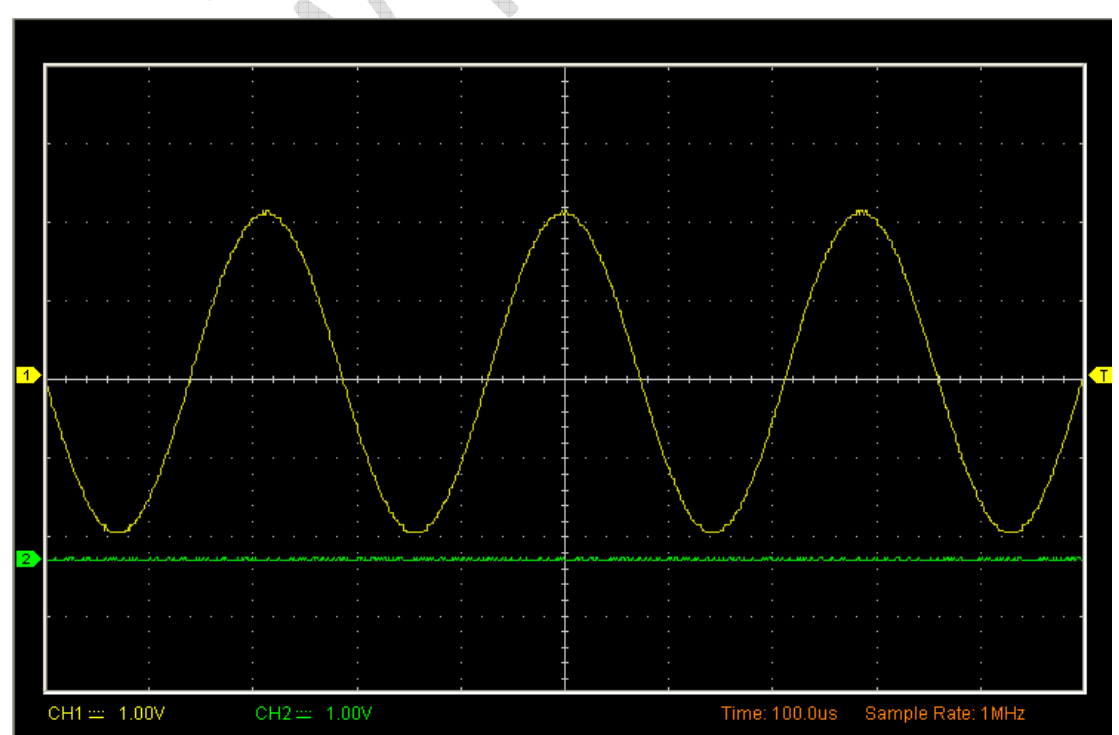

На данном рисунке изображен сигнал после инверсии:

## **3.2.1 Настройка канала Math**

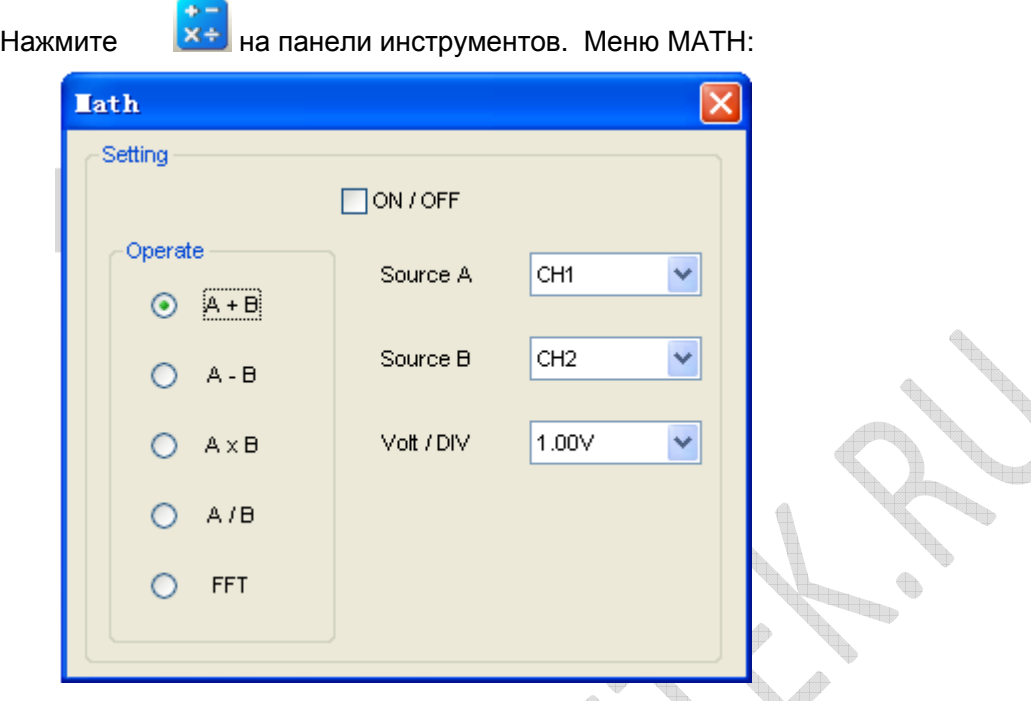

- **Turn ON/Off:** Вкл/откл канал MATH.
- **Source A/B:** Настройка источников канала math.
- **Operate:** Настройка операции, выполняемой на канале math.

 $\bigoplus$ 

Математические функции включают сложение, вычитание, умножение и быстрое преобразование Фурье для каналов 1 и 2.

- **Operate**

Четыре типа:

- A + B Сложить источник A и источник B
- A B Отнять источник B от источника A
- A x B Умножить источник A на источник B
- A / B Разделить источник A на источник B

В данной функции сложение, вычитание, умножение и БПФ используются для работы с сигналами и их анализа.

Выберите режим работы в меню **Operate**. Выберите источник А и B. Затем настройте вертикальное масштабирование для более четкого просмотра канала math. Результат математической операции можно измерить при помощи курсорных измерений.

**Функция отображения канала Math:**

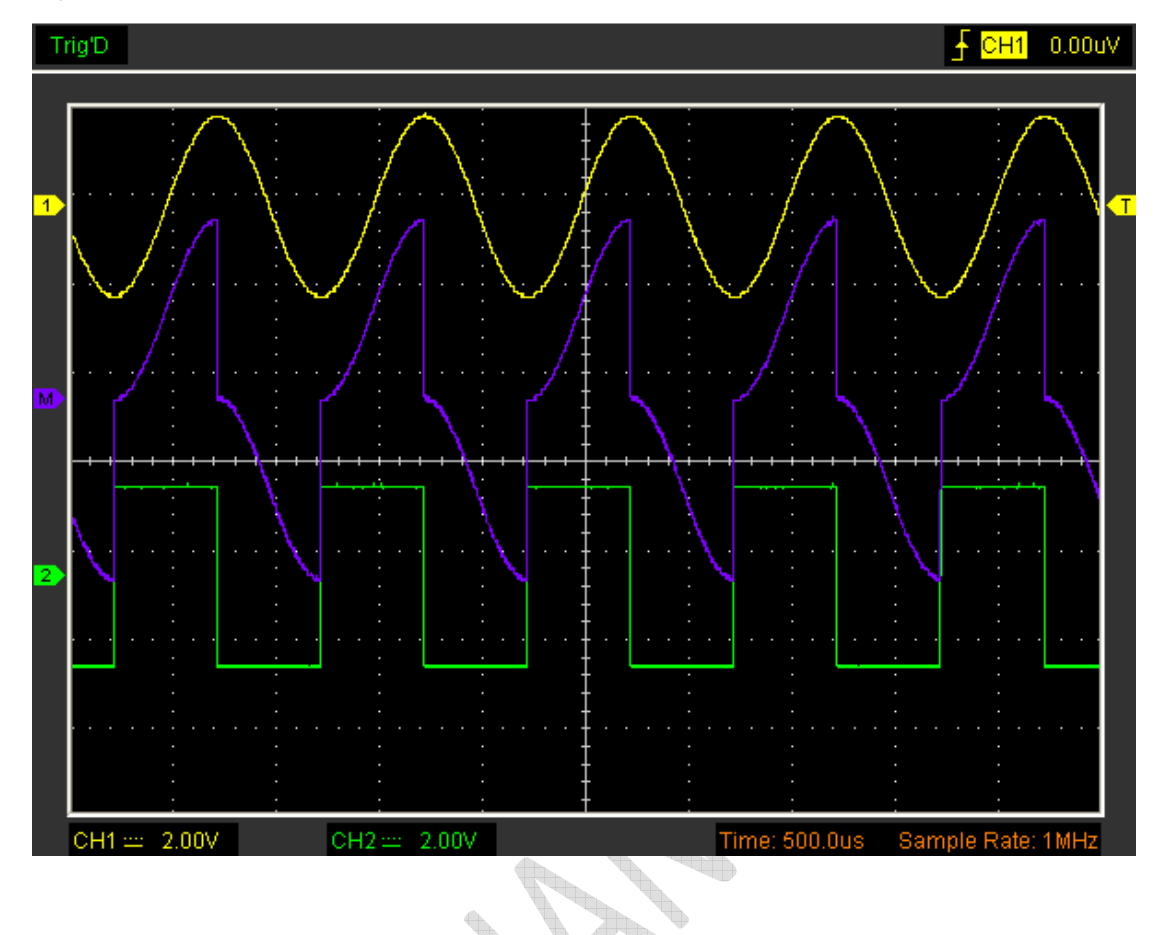

# **Функция быстрого преобразования Фурье**

**Contract on the Contract of the Contract of The Contract of The Contract of The Contract of The Contract of The Contract of The Contract of The Contract of The Contract of The Contract of The Contract of The Contract of T** 

Чтобы использовать режим БПФ, вам нужно нажать **x +** на панели инструментов, чтобы открыть окно настройки БПФ.

#### **Окно настройки БПФ:**

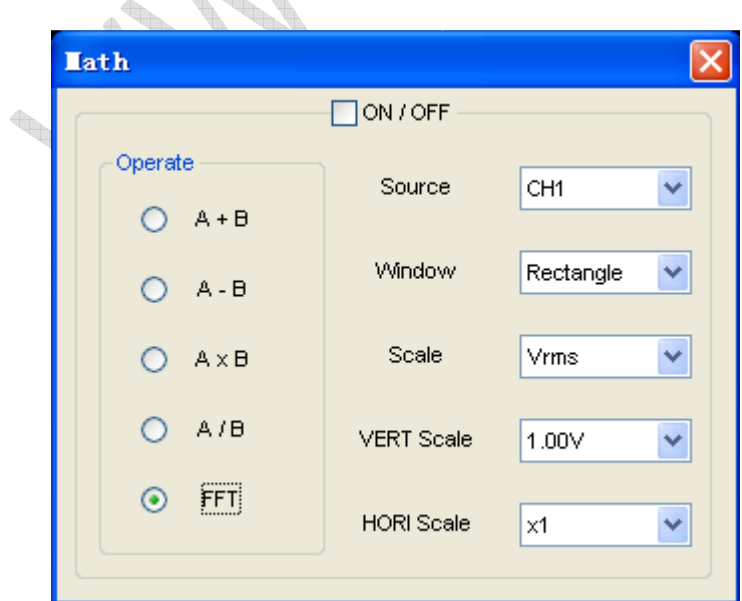

Руководство пользователя 29 июля от пользователя Вы можете выбрать канал источника, алгоритм окна, количество БПФ и коэффициент приближения

БПФ. Отображается только один спектр БПФ за раз.

**Source** (**источник**):

Выбрать канал, используемый в качестве источника БПФ

Window - $Rec$  kangle  $\vee$ 

**Window (окно)**:

Выбрать тип окна БПФ

**Scale** (масштаб):

Выбрать единицы вертикального масштабирования

1.00V **Vert Scale**:

 $\times$ 1

Выбрать вертикальное масштабирование

 $\ddotmark$ 

Vrms

**HORI Scale:** 

Выбрать коэффициент приближения БПФ

Задать горизонтальную шкалу. Если имеется больше информации, чем отображается в окне экрана, то всю информацию можно просмотреть при помощи полосы прокрутки.

Вы можете нажать кнопку "ON/OFF", чтобы начать БПФ; эта же кнопка используется для остановки БПФ.

## **3.2.2 Set Reference**

Нажмите " <mark>R</mark> " на панели инструментов, чтобы нажать REF. Функции шаблонного канала:

- **Turn ON/Off:** Вкл/откл шаблонный канал.
- **Volt/DIV:** Настройка разрешения шаблонного канала.
- **Time/DIV (время/деление)**: настройка параметров развертки по времени.

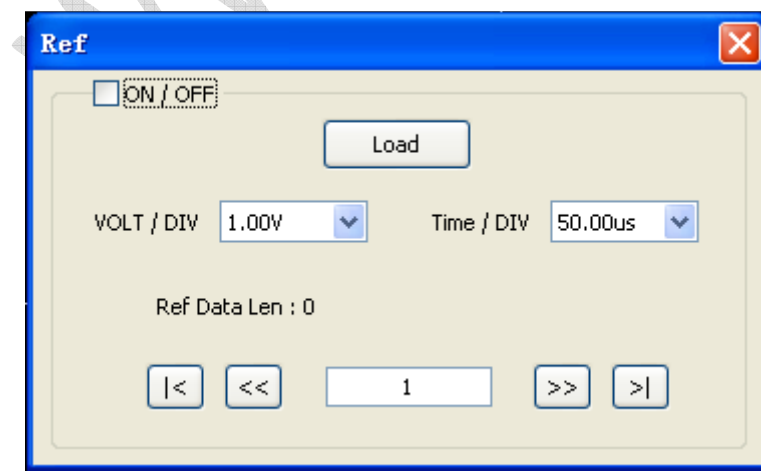

Вы можете изменить вертикальное масштабирование сигнала. Изображение сигнала будет уменьшаться или увеличиваться относительно исходного уровня.

#### Руководство

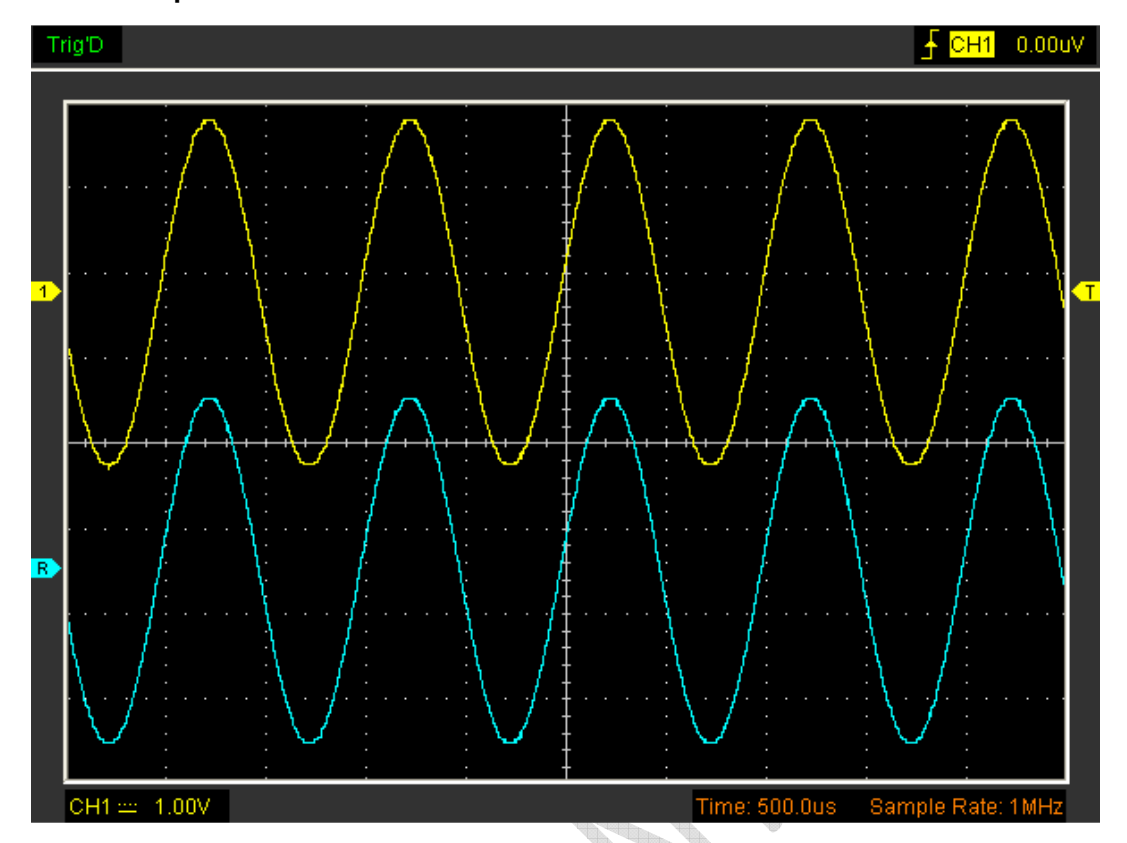

**Окно отображения шаблонного сигнала:**

**Примечание:** Если вы включаете канал "**Reference**", то появится окно загрузки файла. X

## **3.3 Настройка канала горизонтального отклонения**

На следующем рисунке отображено окно горизонтальной системы. В нем отображаются настройки горизонтальных параметров.

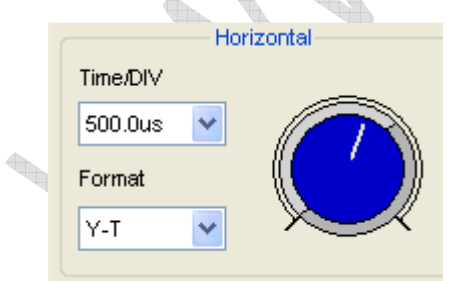

1. **Time/DIV (время/деление)**: настройка параметров развертки по времени время/деление

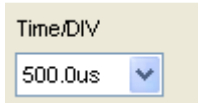

2. Format (режим отображения): настройка параметров отображения Y-T или X-Y.

Диапазон развертки по времени осциллографа указан следующем образом:

Руководство пользователя 31 Скорость горизонтального сканирования составляет от 4 нм/дел. до 1 часа/дел.

В меню "**Format**" горизонтального меню выберите режиме отображения **Y-T, X-Y.**

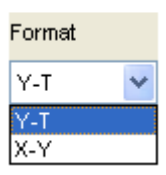

## **3.4 Настройка системы синхронизации**

Щелкните **"Trigger"** в главном меню.

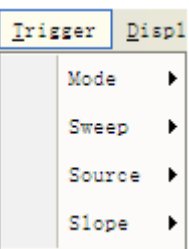

Синхронизация обозначает тот момент, когда осциллограф запускается для поучения данных и отображения сигнала. Когда запуск настроен правильно, он может преобразовывать нестабильные изображения или пустой экран в отчетливый сигнал.

Если осциллографу требуется получить сигнал, он собирает достаточно данных для его отображения слева от точки запуска. Осциллограф продолжает получение данных в ожидании появления условия запуска. Осциллограф должен получить достаточно данных для отображения сигнала справа от точки запуска после срабатывания триггера.

Запуск по фронту (**Edge**) определяет тот момент, когда осциллограф обнаруживает точку запуска на нарастающем или нисходящем фронте. Выберите режим запуска по фронту для запуска на нарастающем или нисходящем фронте. **Mode:** Настройка режима триггера.

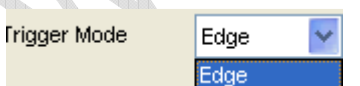

Осциллограф имеет только режим запуска по фронту.

**Sweep**: Настройка режима запуска: **Auto**, **Normal** или **Single**.

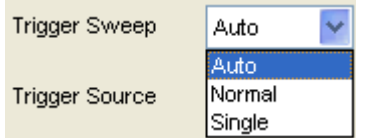

**Auto**: Сигнал регистрируется, даже если триггер не сработал.

**Normal**: Сигнал регистрируется, если выполняется условие запуска.

**Single**: При выполнении условия триггера, сигнал регистрируется однократно

с последующей остановкой.

۱, E CONTROLLER **CONTRACTOR**  $\color{red} \bullet$ b<sub>ili</sub> g, STRONG STRONG 

**Source (источник):** Вы можете использовать опции источника триггера для выбора сигнала, который осциллограф использует для синхронизации.

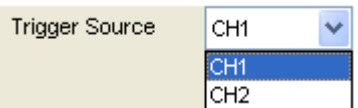

**CH1**: Выбрать канал 1 в качестве сигнала синхронизации

**CH2**: Выбрать канал 2 в качестве сигнала синхронизации

**Slope:** Задать наклон фронта - **Rising (+)** (нарастающий) или **Falling (-)** (нисходящий).

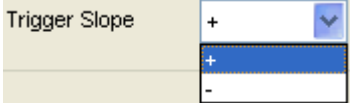

**Rising**: Триггер по нарастающему фронту

**Falling**: Триггер по нисходящему фронту

## **3.5 Измерение сигнала**

## **3.5.1 Курсор**

Нажмите **"Cursor"** в главном меню.

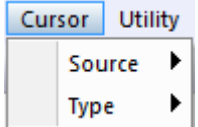

Этот метод позволяет вам выполнять измерения путем перемещения курсора.

#### **1. Source (источник)**

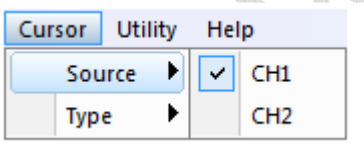

Пользователь может выбрать в качестве источника каналы **CH1**, **CH2**.

 $\diamondsuit$ 

#### **2. Type**

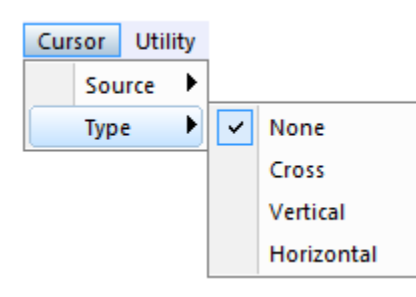

Имеется три вида курсорных измерений: **Cross (**точечный**)**, **Vertical** (вертикальный) и **Horizontal (**горизонтальный**).** 

### **1) Cross**

Курсоры **Cross** представляют собой пересекающиеся линии на экране, которые служат для измерения параметров вертикали и горизонтали. Изображение курсора **Cross**:

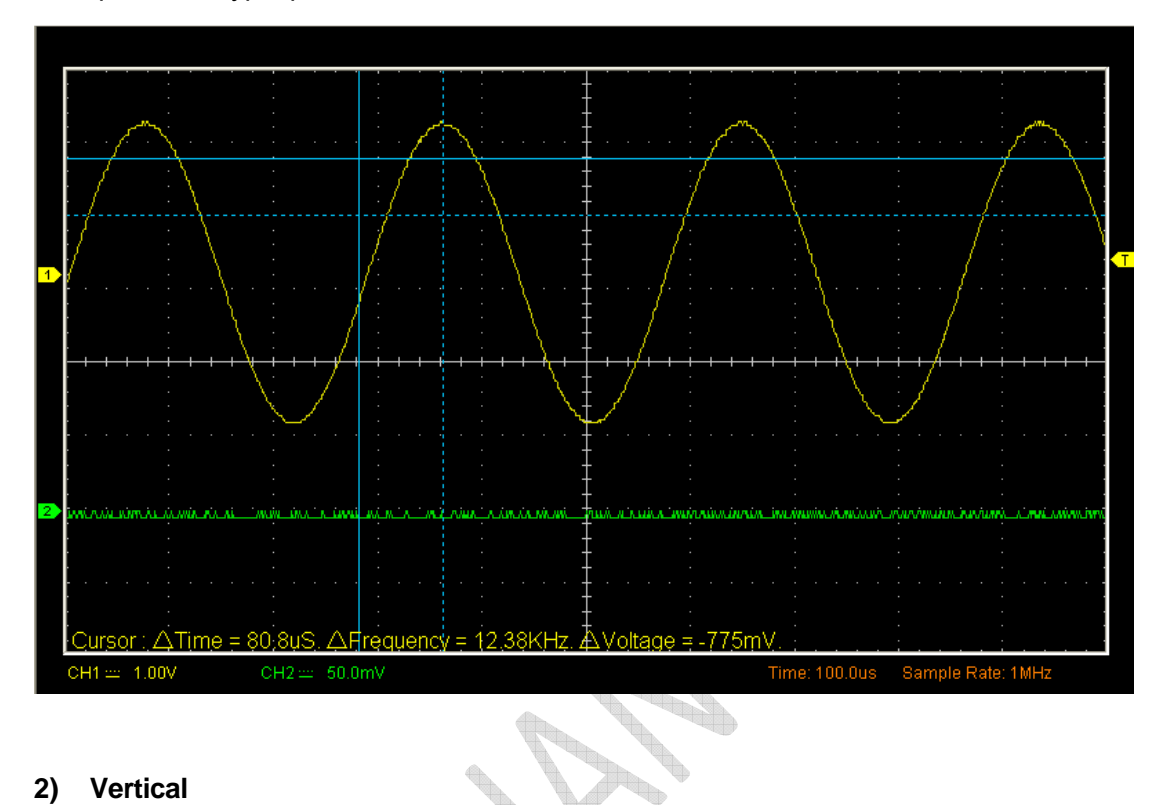

#### **2) Vertical**

Курсоры **Vertical** представляют собой вертикальные линии на экране, которые служат для измерения горизонтальных параметров.

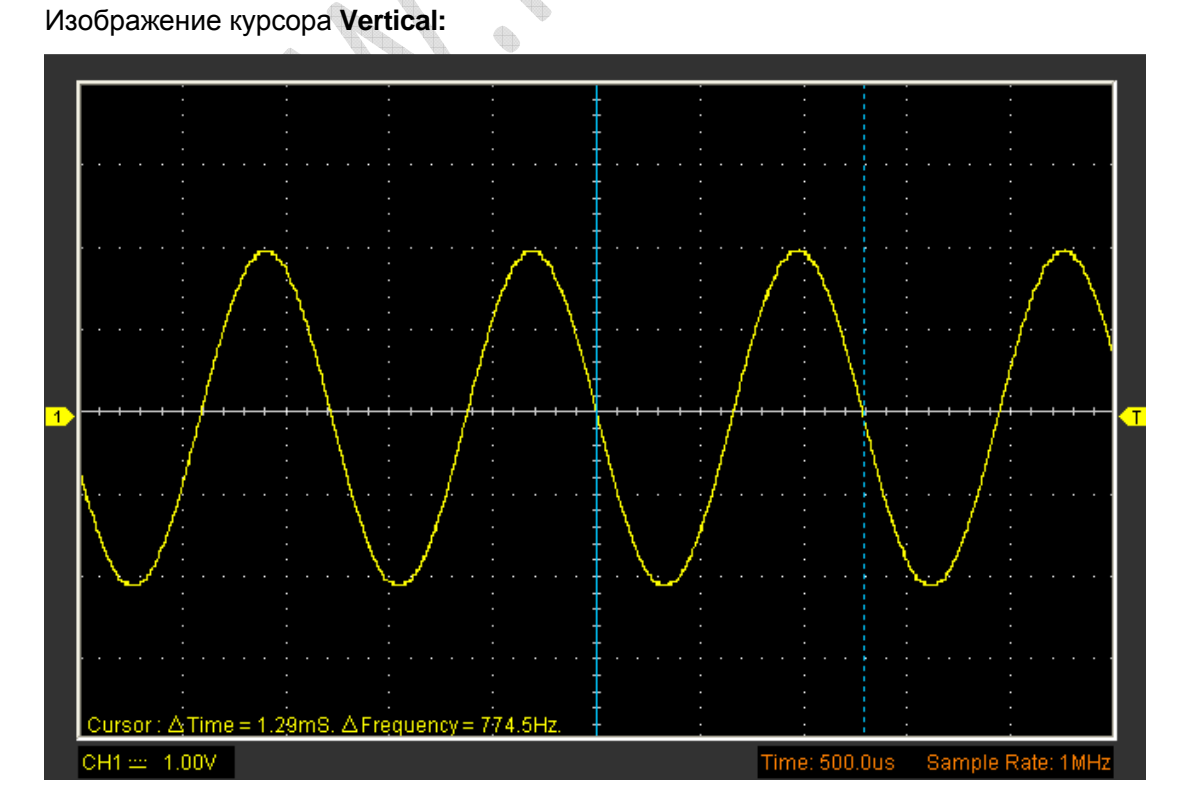

### **3) Horizontal**

Курсоры **Horizontal** представляют собой горизонтальные линии на экране, которые служат для измерения вертикальных параметров. Изображение курсора **Horizontal:**

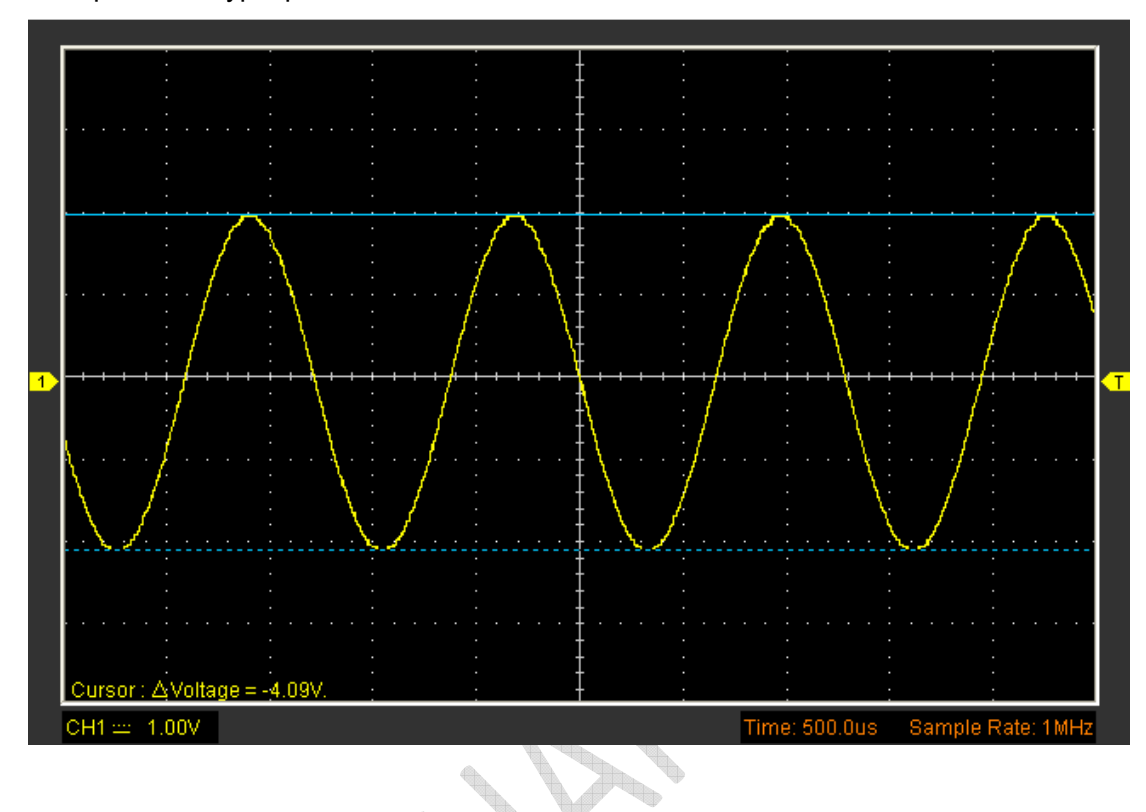

## **3.5.2 Measure (Измерение):**

Щелкните **"Measure"** в главном меню.

Осциллограф предлагает 20 автоматических измерений (12 измерений напряжения и 8 измерений времени).

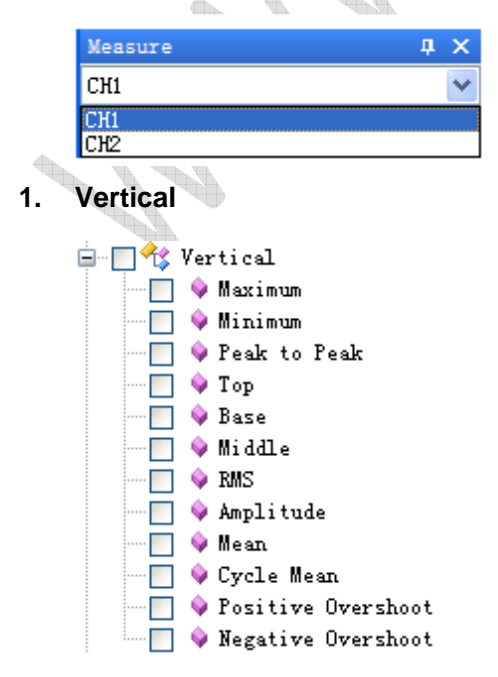

**Maximum**: Напряжение абсолютного максимального уровня, измеренное по всему сигналу

**Minimum**: Напряжение абсолютного минимального уровня, измеренное по всему сигналу

**Peak To Peak**: Межпиковое напряжение = Макс - Мин, измеряется по всему сигналу

**Top**: Напряжение статистического максимального уровня, измеренное по всему сигналу

**Base**: Напряжение статистического минимального уровня, измеренное по всему сигналу

**Middle**: Среднее напряжение между максимальным и минимальным.

**RMS**: Среднеквадратичное напряжение по всему сигналу

**Amplitude**: Ампл. = Макс - Мин, измеряется по всему сигналу

**Mean**: Среднее арифметическое по всему сигналу

**Cycle Mean**: Среднее арифметическое первого цикла на осциллограмме

**Preshoot:** Положительный выброс = (Max - Top)/Amp x 100 %, измеренное по всему сигналу

**Overshoot**: Отрицательный выброс = (Base - Min)/Amp x 100 %, измеренное по всему сигналу

- **2.** Horizontal<br>**白** 图 Korizontal
	- **□ ♦ Period**
	- $\Box$   $\blacklozenge$  Frequency
	- Nise Time
	- $\overline{\blacksquare}$   $\blacklozenge$  Fall Time  $\Box \blacklozenge$  + Duty Cycle
	- $\overline{\blacksquare}$   $\lozenge$  Duty Cycle
	- $\overline{\bullet}$  + Pulse Width

 $\blacksquare$   $\blacklozenge$  - Pulse Width

**Period**: Время завершения первого цикла на осциллограмме

**Frequency**: Обратная величина периода первого цикла на осциллограмме

**Rise Time**: Время, принятое от нижнего порогового значения до верхнего.

**Fall Time**: Время, принятое от верхнего порогового значения до нижнего.

+**Duty Cycle**: Положительная скважность = (длительность положительного

импульса)/период х 100%, измеряется на первом цикле на осциллограмме.

-**Duty Cycle**: Отрицательная скважность = (длительность отрицательного импульса)/период х 100%, измеряется на первом цикле на осциллограмме.

+**Pulse Width**: Длительность первого положительного импульса на осциллограмме. Время между точками амплитуды 50%.

- -**Pulse Width**: Длительность первого отрицательного импульса на осциллограмме. Время между точками амплитуды 50%.
- **3. Clear Measure (убрать измерения)**

Руководство пользователя 37

Убрать все измерения с экрана.

t, à المي بينا<br>المراكز STRONG STRONG **BAR** 

#### Окно функции **Measure**:

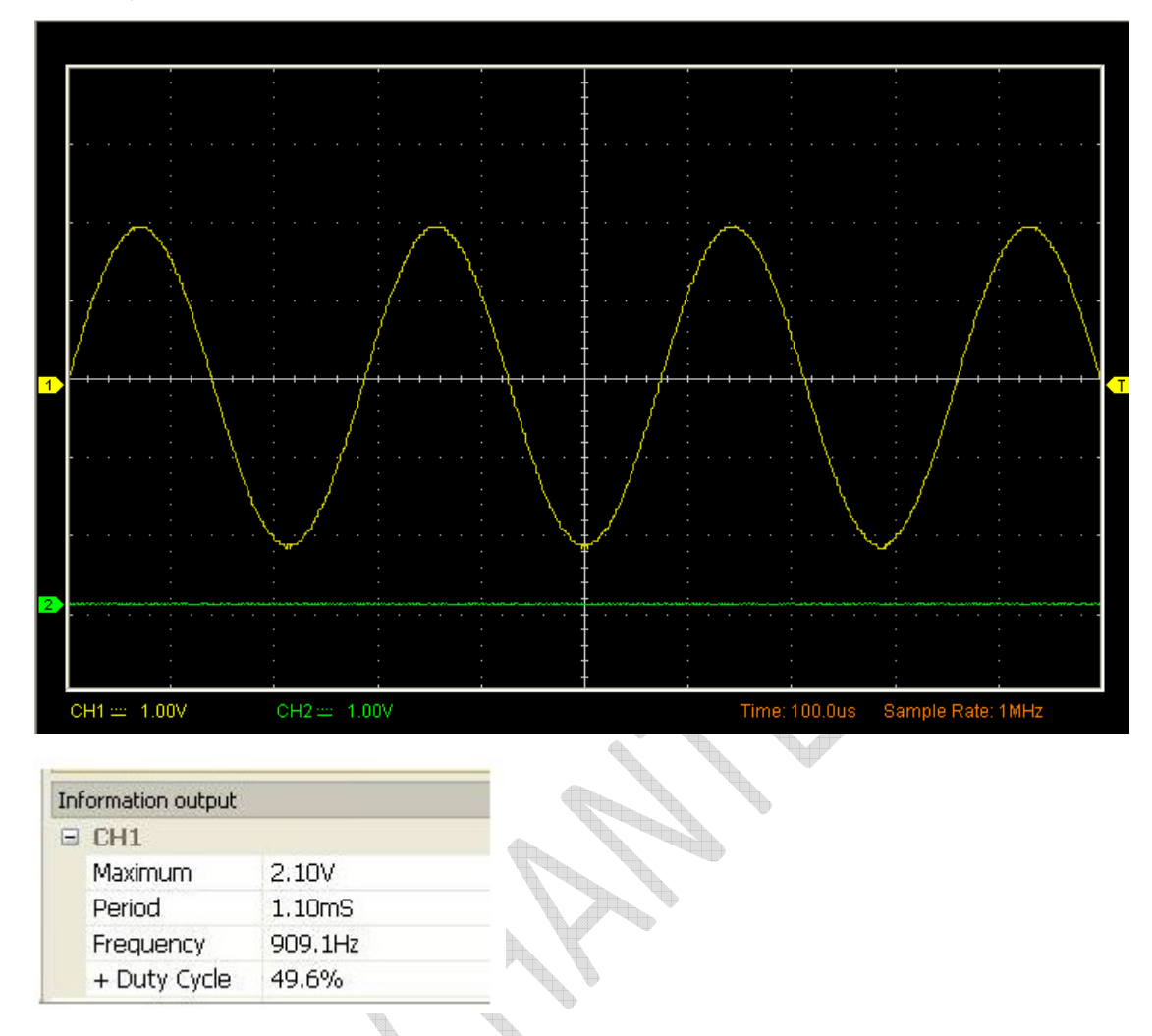

**Примечание:** Результаты автоматических измерений отображаются внизу экрана. Одновременно может отображаться максимум 8 результатов. Если отсутствует место для отображения новых измерений, то они сдвигают старые результаты влево, за пределы экрана.

# **3.6 Функции "Utility"**

Нажмите "**Menu -> Utility**", чтобы перейти в меню "**Utility**".

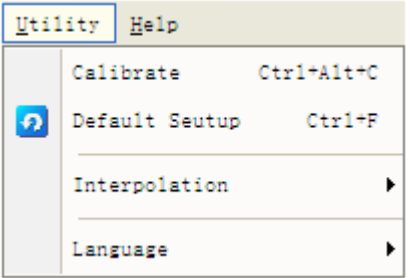

Функции "**Utility**":

**Настройка по умолчанию**

- **Интерполяция**
- **Язык**

#### **3.6.1 Настройка по умолчанию**

Нажмите **"Default Setup"** в меню **"Utility",** чтобы загрузить настройки по умолчанию.

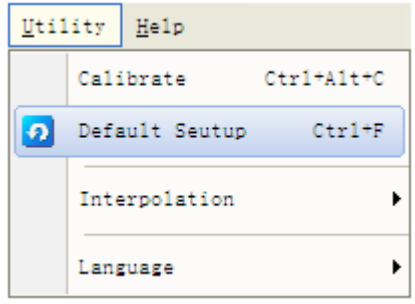

После нажатия на эту кнопку осциллограф отображает сигналы каналов 1 и 2 и убирает все остальные сигналы.

Во время доставки с завода осциллограф настроен на стандартную работу, и эти настройки можно вернуть в любое время.

Функция возврата заводских настроек не обнуляет следующие настройки:

- Язык
- Дата и время

#### **3.6.2 Язык**

Щелкните **"Language"** в меню **"Utility"**.

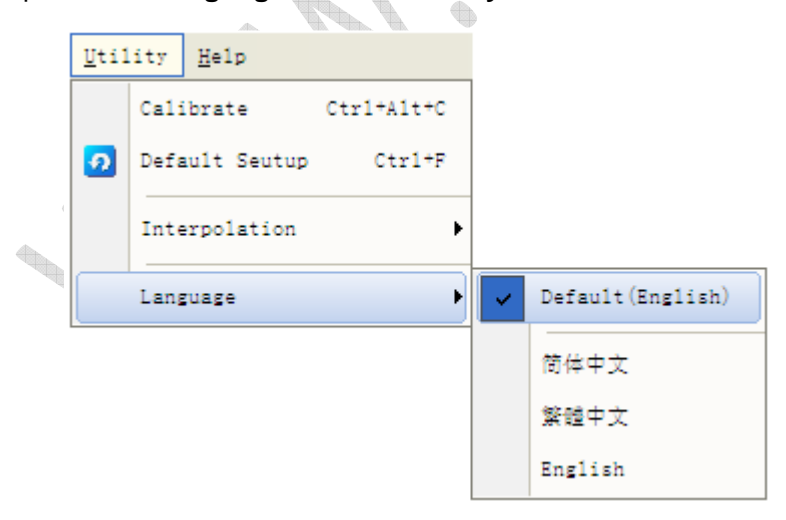

В меню "Language" имеется четыре языка. Язык по умолчанию - английский. При временной развертке 40 нс/дел. или выше пользователь может использовать три разных режима интерполяции для получения сигналов различной плавности.

## **3.6.3 Интерполяция**

Щелкните "**Utility->Interpolation**".

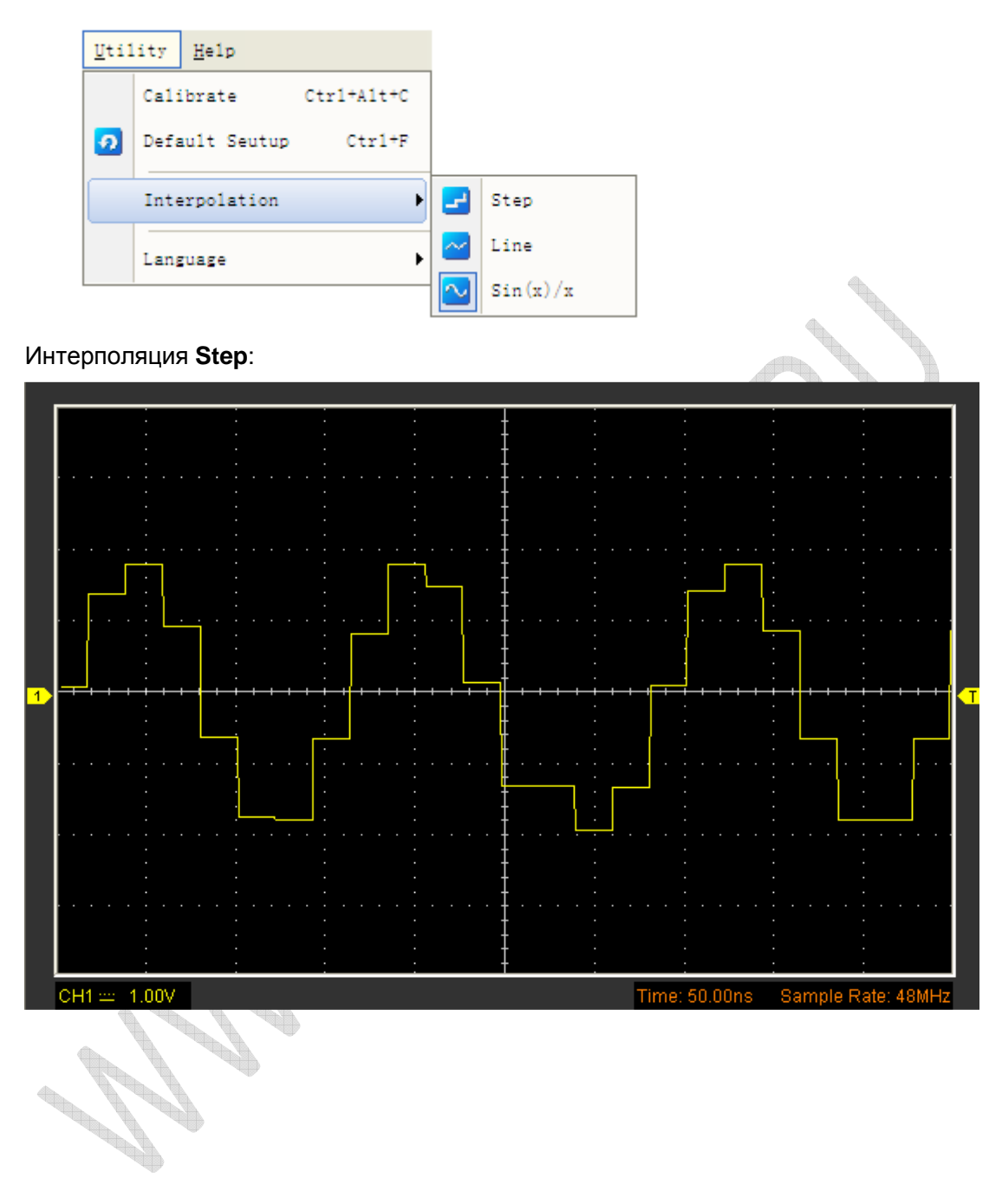

#### Интерполяция **Linear**:

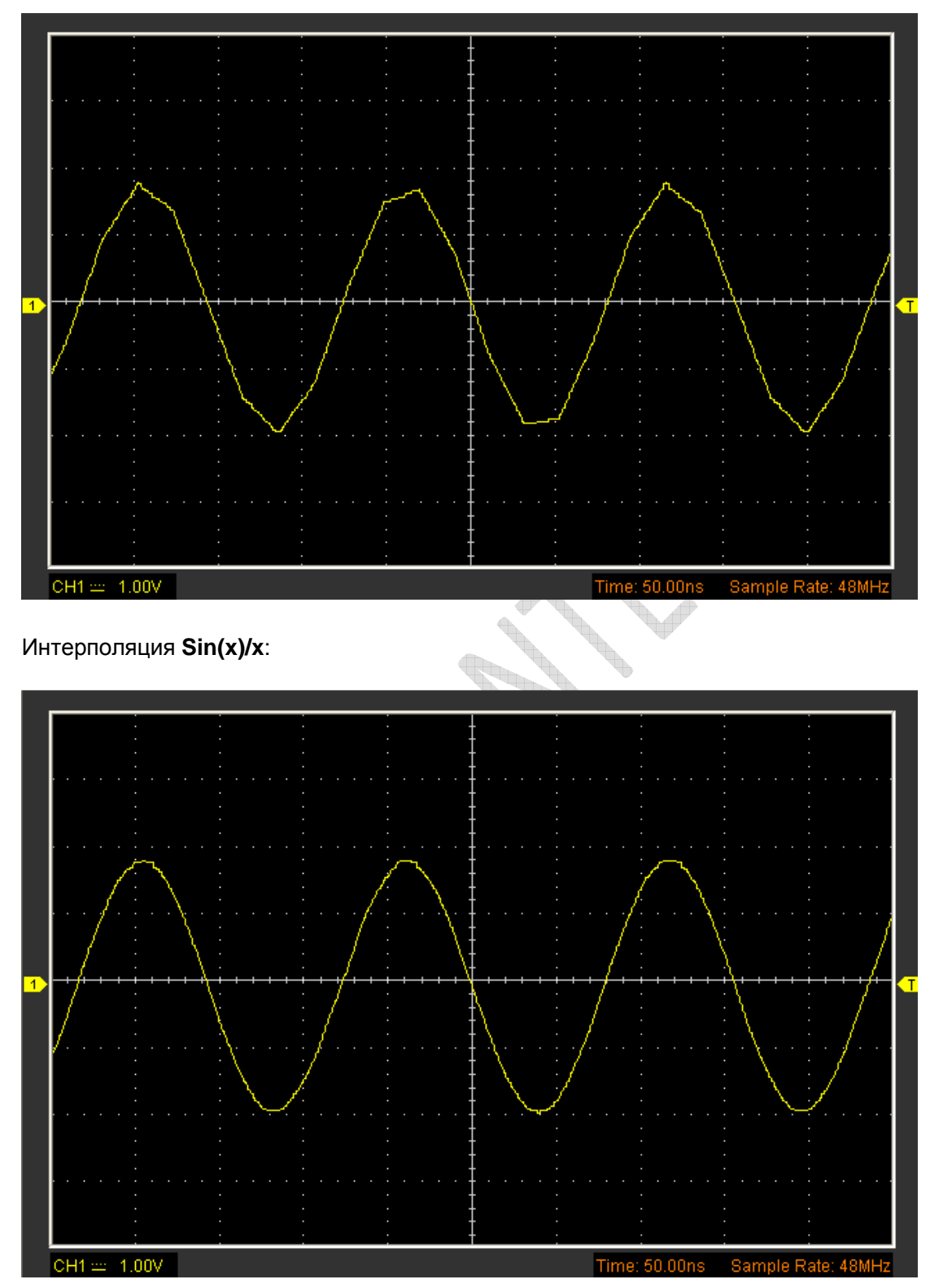

**Примечание:** Режим интерполяции по умолчанию - Sin(x)/x.

## **3.7 Система отображения**

Нажмите "**Display**" в главном меню.

На следующем рисунке отображена система вертикального меню. Отображает настройку параметров.

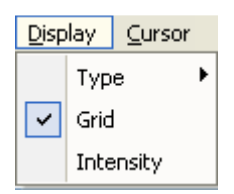

- **Type**
- **Grid**
- **Intensity (интенсивность)**

## **3.7.1 Type**

Нажмите **"Type"** в меню **"Display"**.

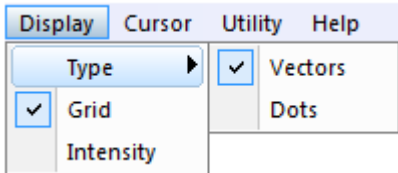

Если выбран режим **Vectors** (**векторы**), то сигнал будет отображаться, как показано на рисунке.

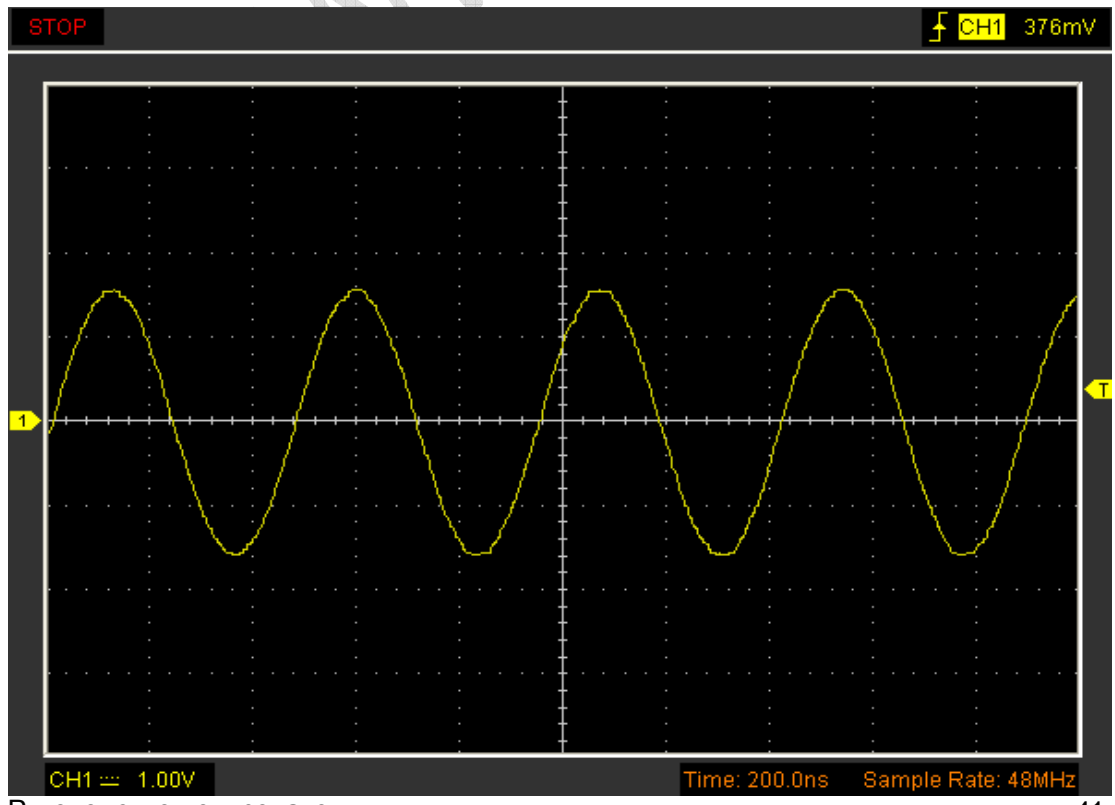

Руководство пользователя и пользователя 41

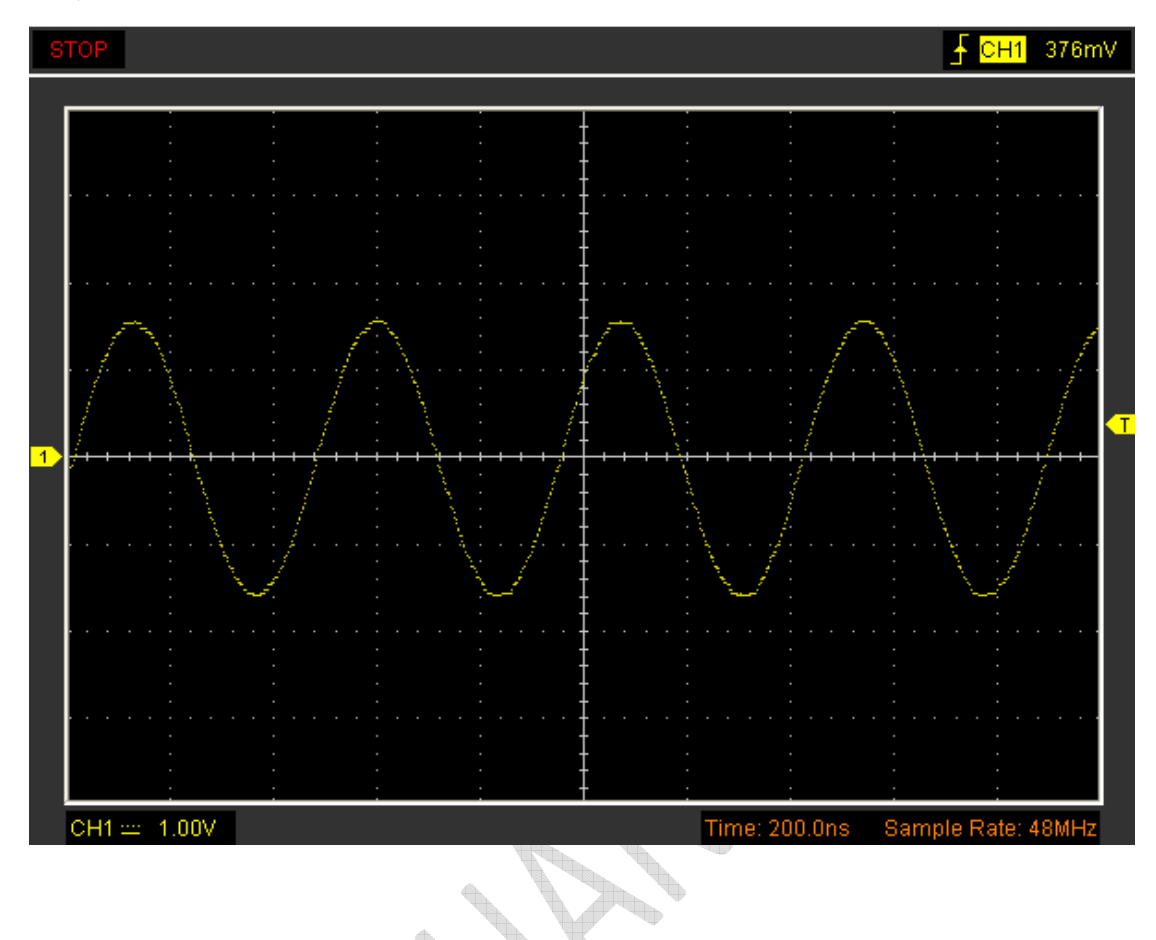

Если выбран режим **Dots** (точки), то сигнал будет отображаться, как показано на рисунке.

## **3.7.2 Grid**

Нажмите "**Display**" в главном меню.

**Contract on the Contract of the Contract of The Contract of The Contract of The Contract of The Contract of The Contract of The Contract of The Contract of The Contract of The Contract of The Contract of The Contract of T** 

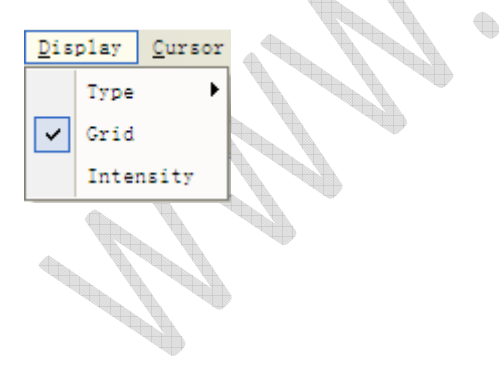

Появится сетка:

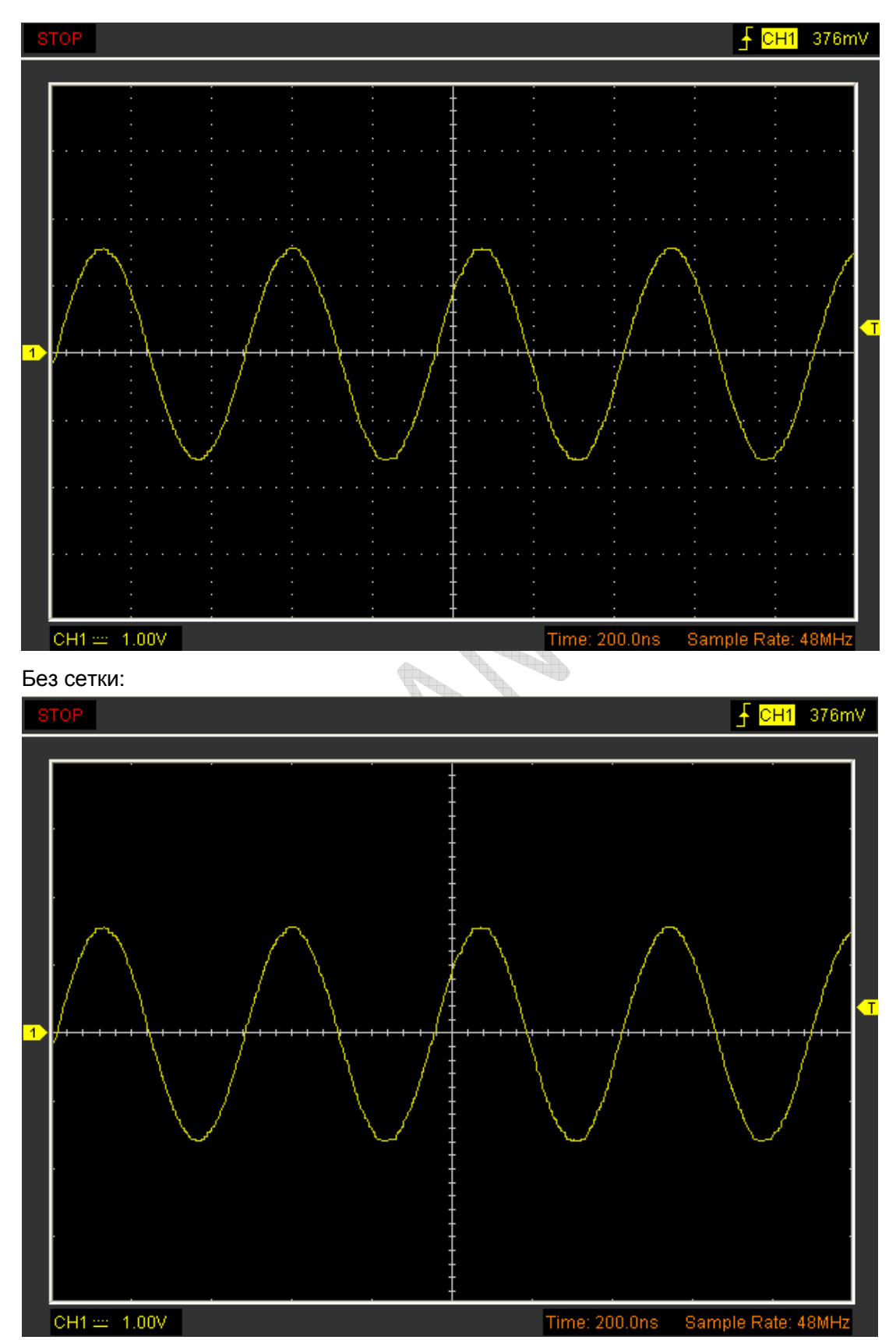

## **3.7.3 Intensity (интенсивность)**

Нажмите **"Display->Intensity"** в главном меню.

На следующем рисунке изображен диалог настройки интенсивности В нем отображаются настройки параметров.

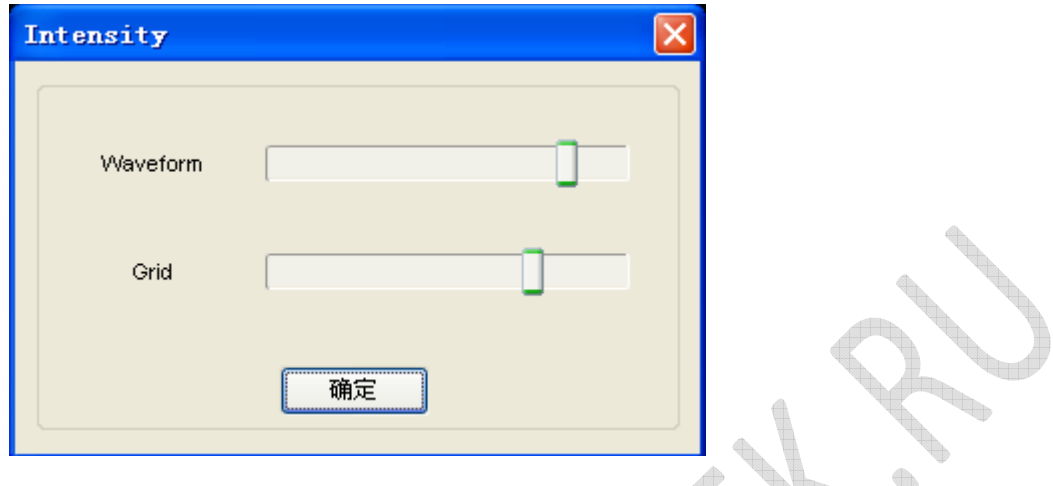

В этом диалоге вы можете изменить интенсивность цвета сетки и осциллограммы.

No of the contract of the

## **3.8 Меню сохранения/загрузки**

Выберите **"File"** в главном меню, чтобы сохранить сигнал, настройки и экран.

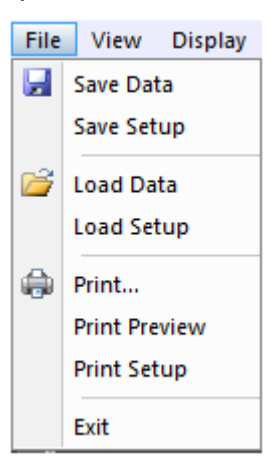

- **1. Save Data (сохранить данные)** Сохранить данные осциллограммы
- **2. Save Setups (сохранить настройки)**

Сохранить текущие настройки осциллографа в файл

#### **Load Menu**

Выберите "File" в главном меню, чтобы открыть сохраненные осциллограммы и настройки

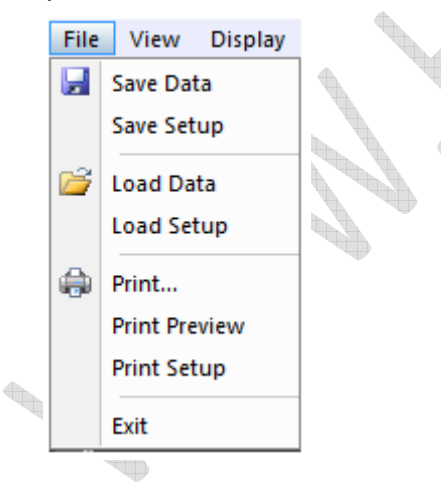

- **1. Load Data (загрузить данные)** Загрузить осциллограмму
- **2. Load Setup (загрузить настройки)** Загрузить сохраненные настройки.

## **3.9 Печать**

Нажмите "**Print**" в меню File.

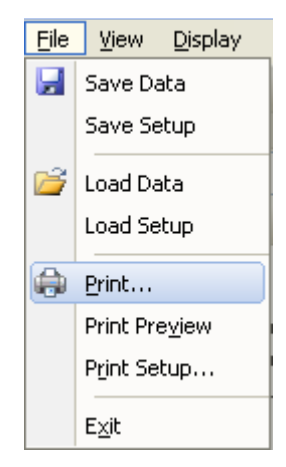

- 1. Нажмите **"Print"** в меню **"File",** чтобы настроить принтер на печать текущей осциллограммы.
- 2. Щелкните **"PrintPreview"** в меню **"File",** чтобы открыть окно Preview.

**В окне "PrintPreview"** используйте кнопку  $\mathbb{R} \mathbb{Q}$ , чтобы изменить размер осциллограммы. Нажмите кнопку **"Close",** чтобы закрыть это окно, а затем **"Print"**, чтобы распечатать отчет. h.

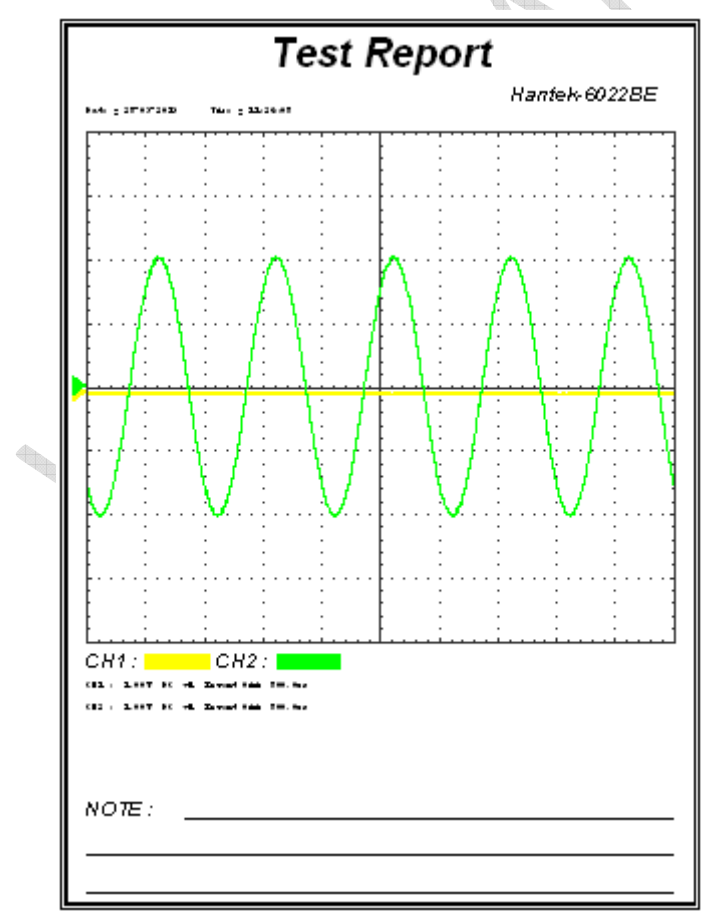

# **Глава 4 Пример использования**

- **Измерение простых сигналов**
- **Обнаружение однократного сигнала**
- **Использование функции X-Y**
- **Измерения с помощью курсора**

Construction of the Constitution of

## **4.1 Измерение простых сигналов**

Для получения и отображения сигнала выполните следующую процедуру: Подайте сигнал на канал 1 с использованием щупа.

Осциллограф автоматически задает параметры вертикали, горизонтали и триггера. Вы можете производить дальнейшую регулировку для получения желаемого вида осциллограммы.

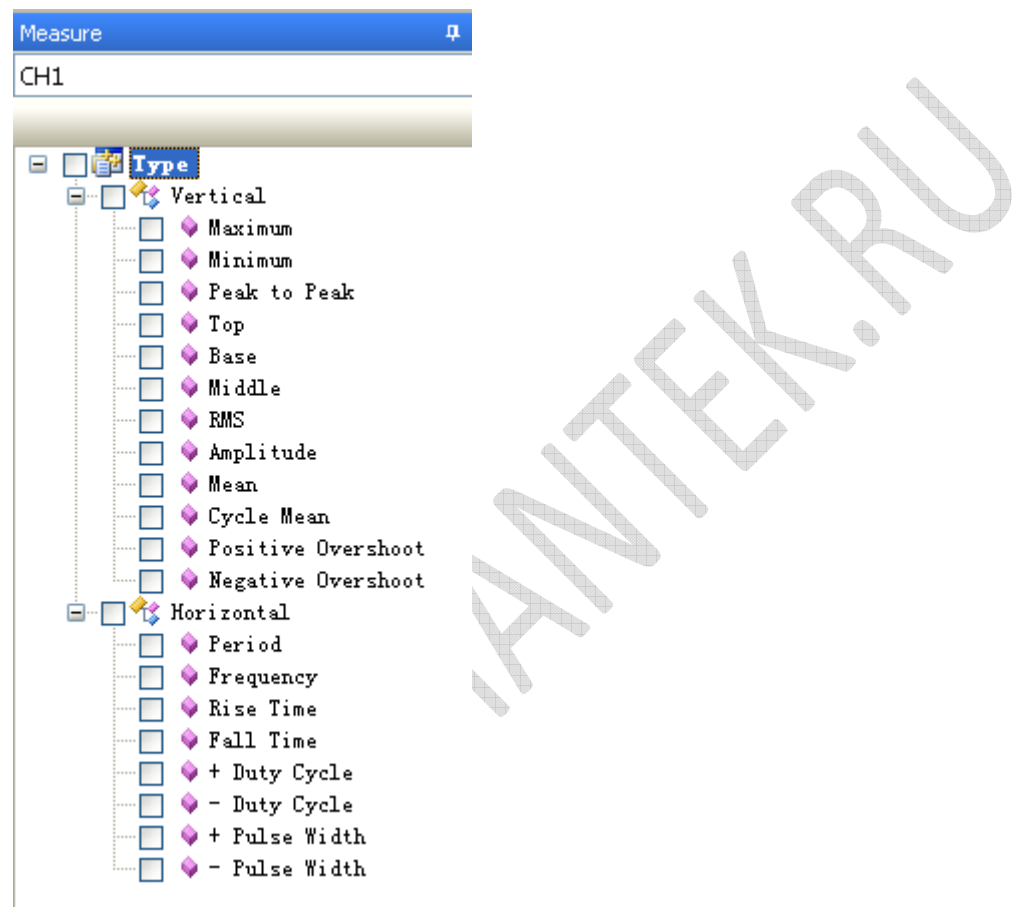

- 1. Для измерения частоты и Vpp (размаха сигнала напряжения) выполните следующие действия:
- 2. Щелкните кнопку  $\Box \blacklozenge$  Frequency, и частота сигнала отобразится внизу интерфейса осциллограммы.
- 3. Щелкните кнопку V Peak to Peak и Vpp сигнала отобразится внизу интерфейса осциллограммы.
- 4. Для очистки интерфейса осциллограммы от измерений нажмите кнопку  $\mathbb{F}$ .

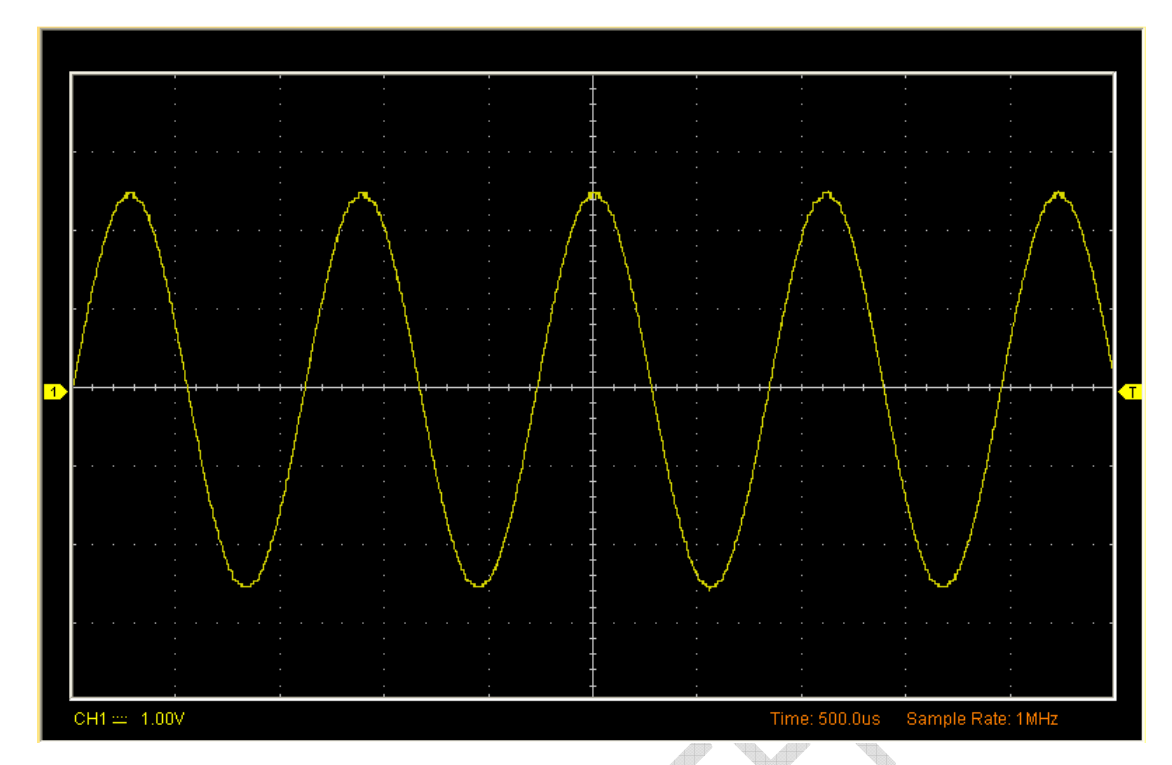

Результаты измерения отображаются в информационном окне.

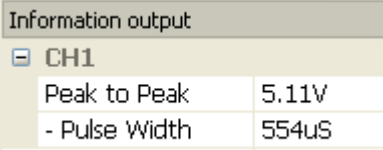

## **4.2 Обнаружение однократного сигнала**

Для обнаружения однократного сигнала, необходимо иметь некоторую предварительную информацию об этом сигнале для того, чтобы установить уровень запуска и тип фронта правильно. Например, если сигнал представляет собой логический сигнал COMS 3,3 В, уровень запуска нужно установить примерно на 1,2 В или выше и выбрать запуск по нарастающему фронту

Выполните следующий порядок действий:

- 1. Установите коэффициент деления на щупе и на канале на значение "x10".
- 2. Настройке синхронизацию в меню Trigger или в окне Trigger Setting.
	- 1) Установите режим Edge (по фронту) для триггера.
	- 2) Установите Sweep на Single (одиночный).
	- 3) Установить источник пускового сигнала на СН1.
	- 4) Установите наклон фронта на Rise (нарастающий) значение +.
	- 5) Отрегулируйте Volts/Div (вольт/дел.) и временную развертку для получения нужного диапазона сигнала.
	- 6) Перетащите значок уровня запуска на экран отображения осциллограммы. Он будет располагаться

немного выше обычного уровня.

7) При выполнении условий запуска на дисплее появляются данные, представляющие точки данных, которые осциллограф получил в ходе одной сессии получения.

## **4.3 Использование функции X-Y**

Функция X-Y используется для определения разности частот, фаз и амплитуд сигналов в двух каналах. Диаграмма Лиссажу отображается на экране при использовании функции X-Y, позволяющей сравнивать частоты, амплитуды и фазы сигнала с шаблонным сигналом. Это позволяет сравнивать и анализировать частоту, амплитуду и фазы между входным и выходным сигналом. Выполните нижеследующий порядок действий:

- 1. Задайте коэффициент деления щупа на "**x10**". Установите выключатели на щупах в положение "x10".
- 2. Подсоедините щуп канала 1 к входу схемы, а щуп канала 2 к выходу схемы.
- 3. Отрегулируйте масштабирование по вертикали и сдвиг, чтобы отобразить приблизительно одинаковые амплитуды сигналов по обоим каналам.
- 4. Выберите формат X-Y в горизонтальном окне. Осциллограф отобразит диаграмму Лиссажу, представляющую входные и выходные параметры схемы.
- 5. Отрегулируйте масштаб и коррекцию горизонтали и вертикали по отношению к отображению желаемого колебательного сигнала. На следующем рисунке изображен стандартный пример.
- 6. Примените метод эллипса для измерения сдвига фаз между двумя каналами.

**Сигнал в формате X-Y:**

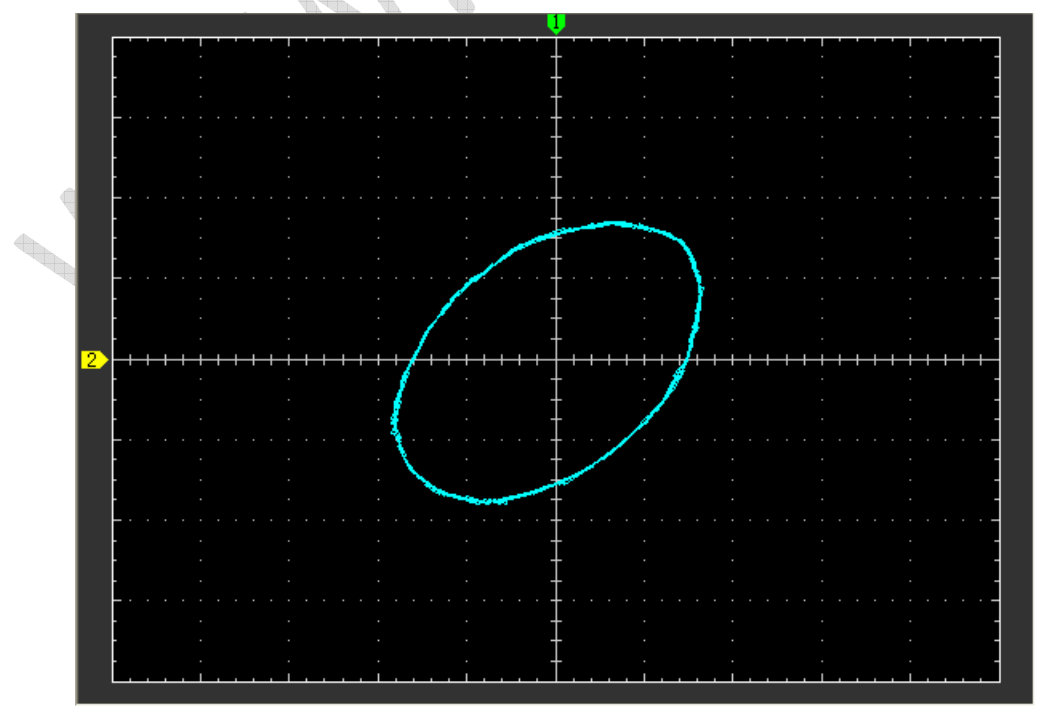

Инструкция к методу эллипса

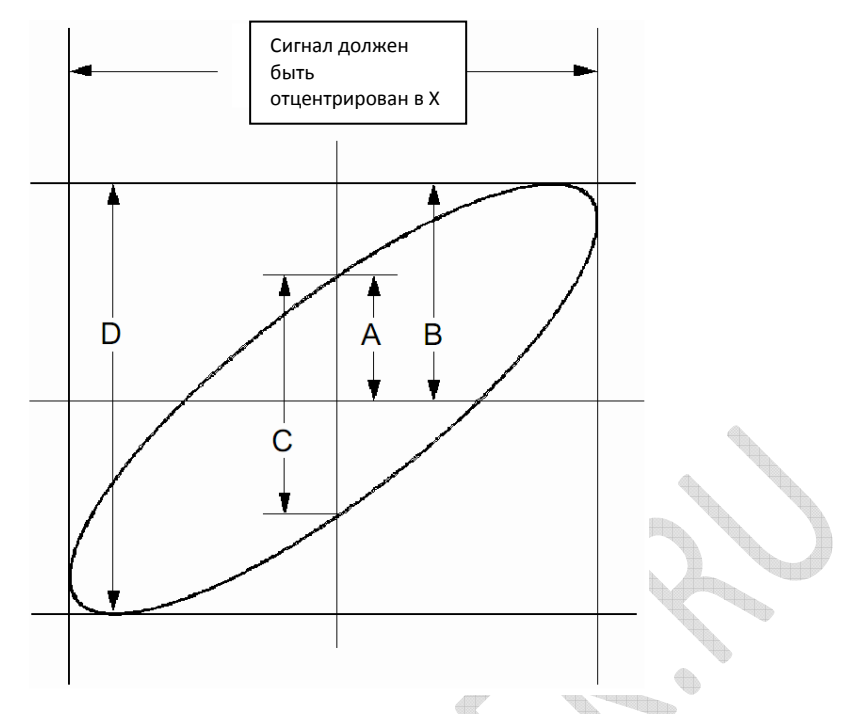

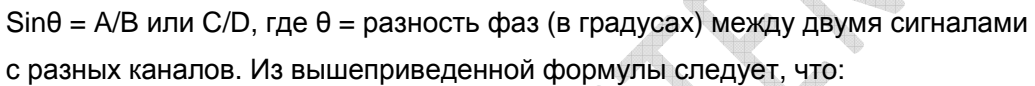

#### **θ = ±arcsine (A/B) or ±arcsine (C/D)**

العالمية<br>المراكض

September 1884

θ должен быть в пределах (0~π/2) или (3π/2~2π), если главная ось эллипса находится в пределах I и III квадрантов. Если главная ось эллипса находится в пределах II и IV квадрантов, то θ находится в пределах (π/2~π) или (π~3π/2).

 $\color{red} \bigoplus$ 

Руководство пользователя 51

## **4.4 Измерения с помощью курсора**

Курсор используется для быстрого измерения времени и амплитуды на осциллограмме.

#### **Измерение частоты пика или времени первого сигнала на осциллограмме**

Выполните следующие действия:

1. Выберите **"Cursor->Source"**, затем канал CH1 (канал CH2, если требуется измерить CH2).

- 2. Щелкните **"Cursor->Type"** и выберите Vertical.
- 3. Нажмите левую кнопку мыши, и появятся вертикальные линии.
- 4. Перетащите кнопку мыши на ту точку, где вы хотите выполнить измерения.
- 5. Отпустите кнопку мыши, и в строке состояния отобразится разница частоты и

разница времени.

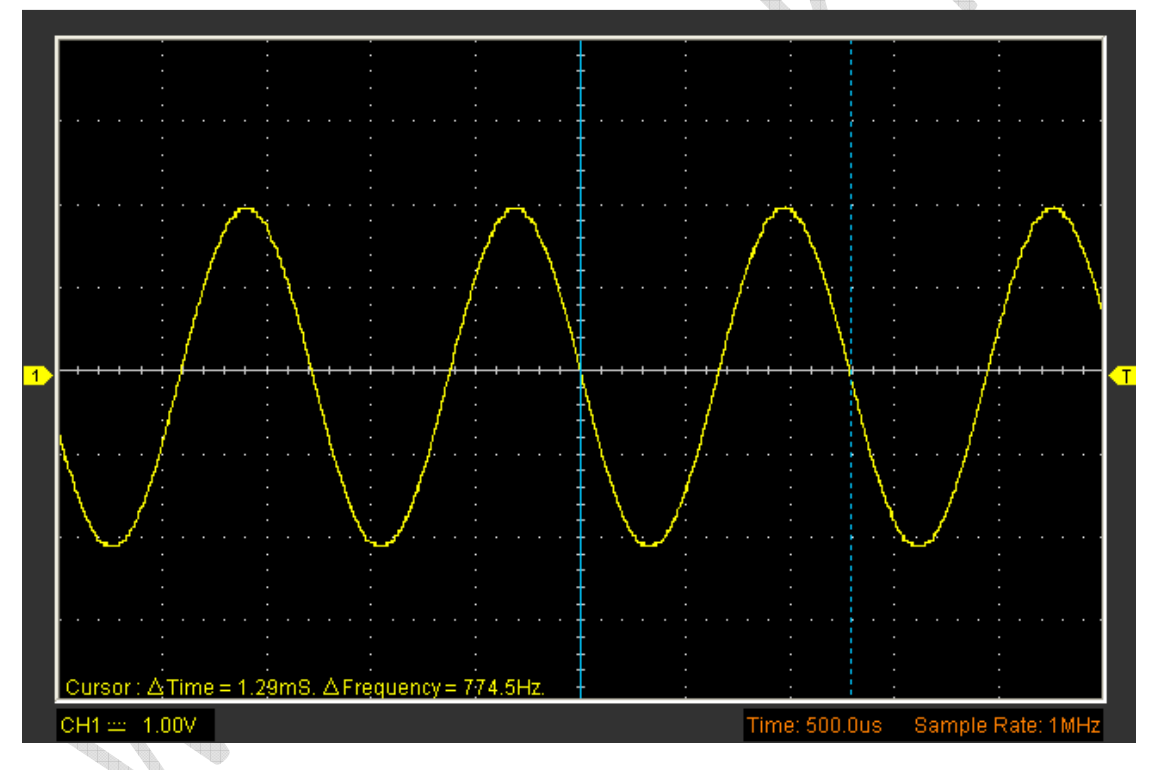

#### **Измерение амплитуды первого пика осциллограммы**

Выполните следующие действия:

- 1. Выберите **"Cursor->Source"**, затем канал CH1 (канал CH2, если требуется измерить CH2).
- 2. Щелкните **"Cursor->Type"** и выберите Horizontal.
- 3. Нажмите левую кнопку мыши, и появятся горизонтальные линии.
- 4. Перетащите кнопку мыши на ту точку, где вы хотите выполнить измерения.
- 5. Отпустите кнопку мыши, и в строке состояния отобразится разница напряжения.

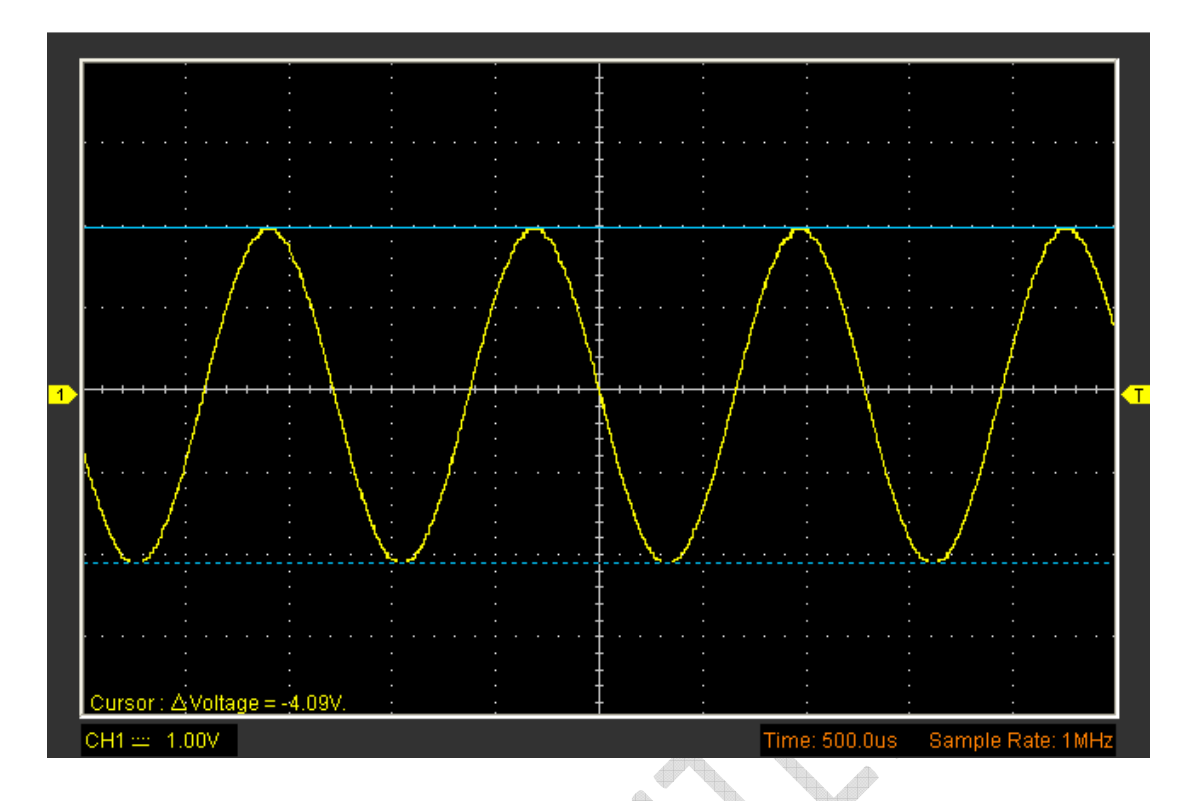

**Примечание**: Щелкните "**Cursor->Type**", выберите "**Cross**", чтобы измерить время и амплитуду одновременно.

 $\bigoplus$ 

STRONG STRONG

**Contraction** 

**CONTROLLER** S.

# **Глава 5 Инструкции для Hantek6022BL**

- **Пользовательский интерфейс**
- **Система меню**
- **Панель управления**
- **Панель управления**
- **Строка состояния**
- **Окно ввода/вывода**
- **Измерение**

Construction of the Construction

# **5.1 Пользовательский интерфейс**

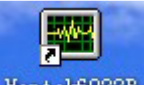

Нажмите на иконку программы на рабочем столе после установки

программы и подключения прибора. Затем нажмите на иконку Hantek6022BL, чтобы запустить режим Hantek6022B.

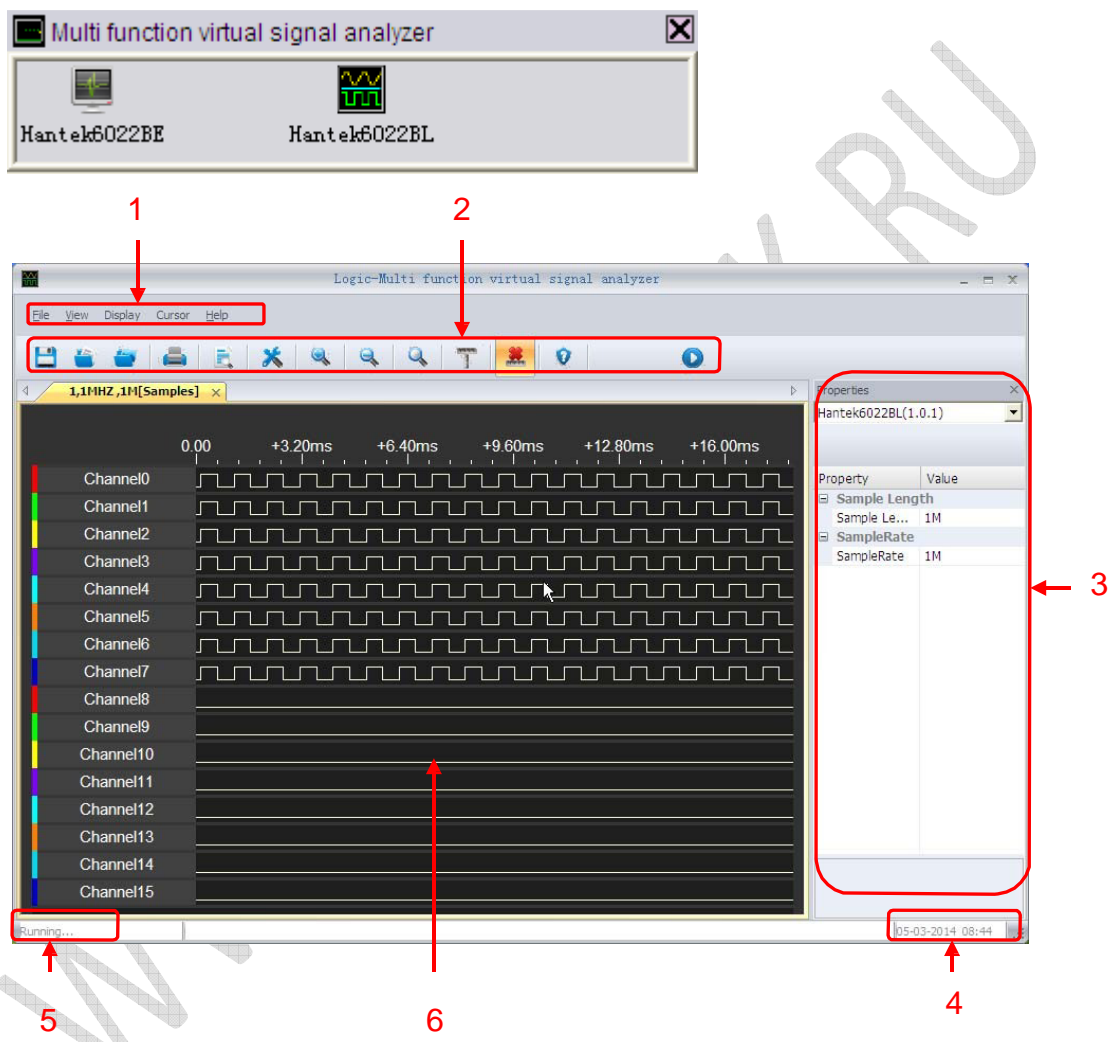

Помимо отображения динамических сигналов на экране будет указана подробная информация по сигналам, а также настройки управления осциллографа.

**1. Главное меню**

В главном меню находятся основные настройки.

- **2. Панель управления**
- **3. Панель управления**

Пользователь может изменить частоту дискретизации на панели.

- **4. Показывает время системы.**
- **5. Показывает состояние устройства.**
- **6. Окно вывода**

Руководство пользователя 55

# **5.2 Система меню**

Главное меню:

File View Display Cursor Help

**1. File (Файл):** Загрузить или сохранить данные; настройки

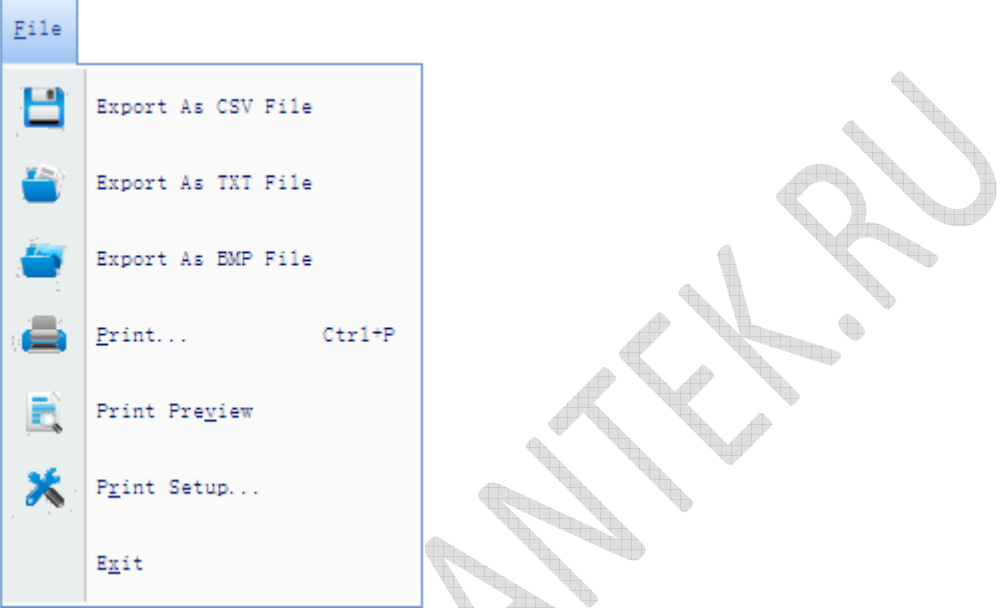

- **Export As CSV File:** Экспортировать данные <sup>в</sup> файл "CSV"
- **Export As TXT File:** Экспортировать данные <sup>в</sup> файл "TXT"
- **Export As BMP File:** Экспортировать данные <sup>в</sup> файл "BMP"
- **Print…:** Печать текущей осциллограммы
- **Print Preview:** Просмотр текущей осциллограммы
- **Print Setup: Настроить тип печати**
- **Exit:** Выйти из Hantek6022BL
- **2. View (Вид):** Изменить пользовательский интерфейс

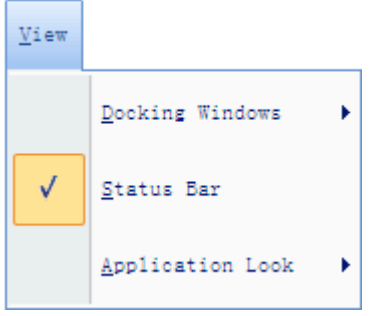

**Docking Window**: показать/скрыть окно

- **Status Bar:** показать/скрыть строку состояния
- **Application Look:** показать стиль, синий, черный, серебряный или водный.
- **3. Display (Отображение):** Настройка отображения осциллограммы

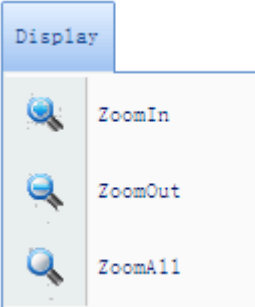

**Zoom in**: Просмотр осциллограммы <sup>в</sup> увеличенном виде

: Пользователь может выполнить то же действия путем прокрутки колесика мыши вниз.

**Zoom out:** Просмотр осциллограммы <sup>в</sup> уменьшенном виде

: Пользователь может выполнить то же действия путем прокрутки колесика мыши вверх.

**Zoom All:** Показать всю осциллограмму

**4. Курсор:** Настройка измерения курсора

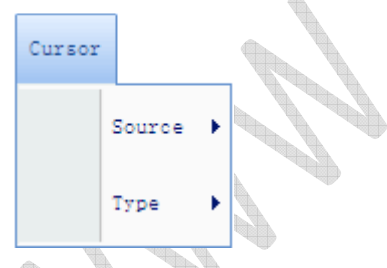

**Source: источник измерения курсора, каналы 0 -15**

- **Type : показать/скрыть курсор**
- **None : отменить измерение**
- **Vertical: показать измерение**
- **5. Help (Помощь):** Открыть файл помощи.

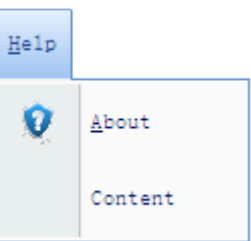

## **5.3 Панель инструментов**

На следующем рисунке изображена панель инструментов

H& & & E X & & Q T & O  $\bullet$  $\aleph$ 

- 1. **Export As CSV File:** Экспортировать данные в файл "CSV"
- 2. **Export As TXT File:** Экспортировать данные в файл "TXT"
- 3. **Export As BMP File:** Экспортировать данные в файл "BMP"
- 4. **Print…:** Печать текущей осциллограммы
- 5. **Print Preview:** Просмотр текущей осциллограммы
- 6. **Print Setup:** Настроить тип печати
- 7. **Zoom In:** попробуйте самостоятельно, чтобы узнать работу функции
- 8. **Zoom Out:** попробуйте самостоятельно, чтобы узнать работу функции
- 9. **Zoom All:** показать осциллограмму с надлежащим размером
- 10. **Cursor :** Измерение
- 11. **None :** Отменить измерение
- 12. **About** : Информация
- 13. **Capture:** показать осциллограмму один раз

**Contractions** 

ŧ The p

# **5.4 Панель управления**

На следующем рисунке изображена панель управления. В ней отображаются настройки горизонтальных параметров.

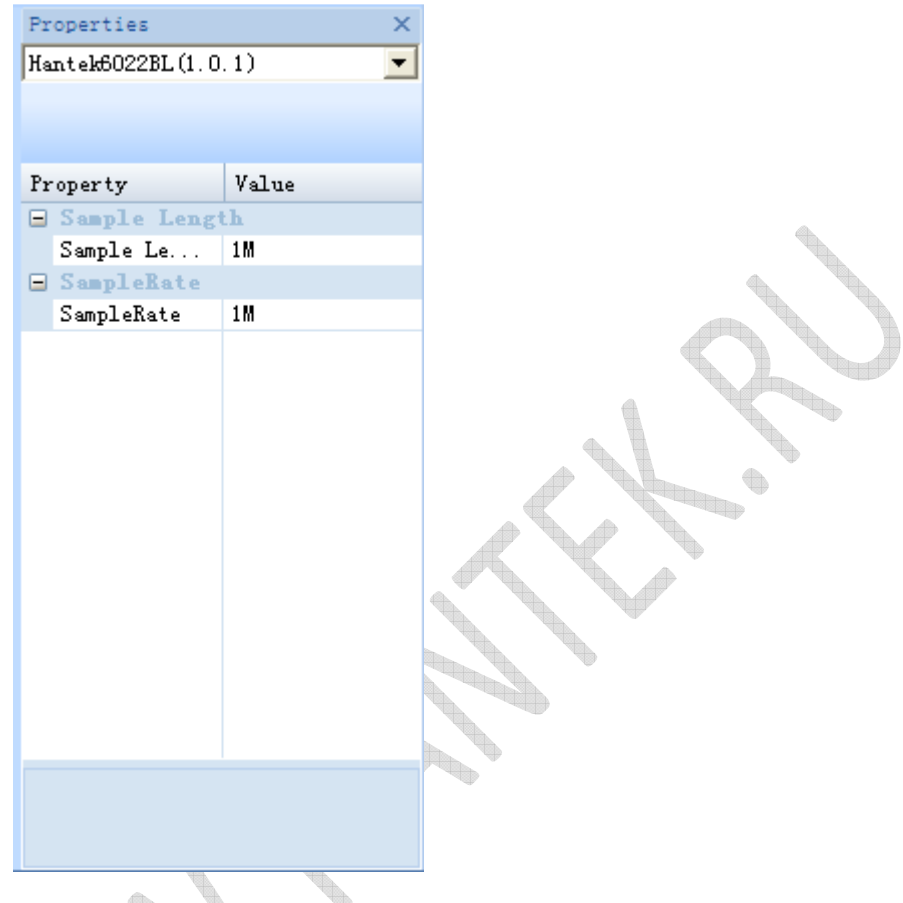

- 1. **Hantek6022BL(1.0.1)**: Название и версия ПО.
- 2. **Sample length**: длина точек дискретизации
- 3. **Sample Rate**: частота дискретизации

# **5.5 Строка состояния**

На следующем рисунке изображена строка состояния. В ней отображаются настройки параметров строки состояния.

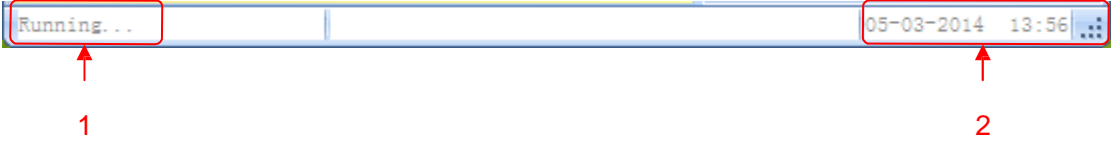

- **1. Подключено ли оборудование**
- **2. Текущее время**

# **5.6 Окно выходных сигналов**

На следующем рисунке изображено окно выходных сигналов. В нем отображаются настройки этого окна.

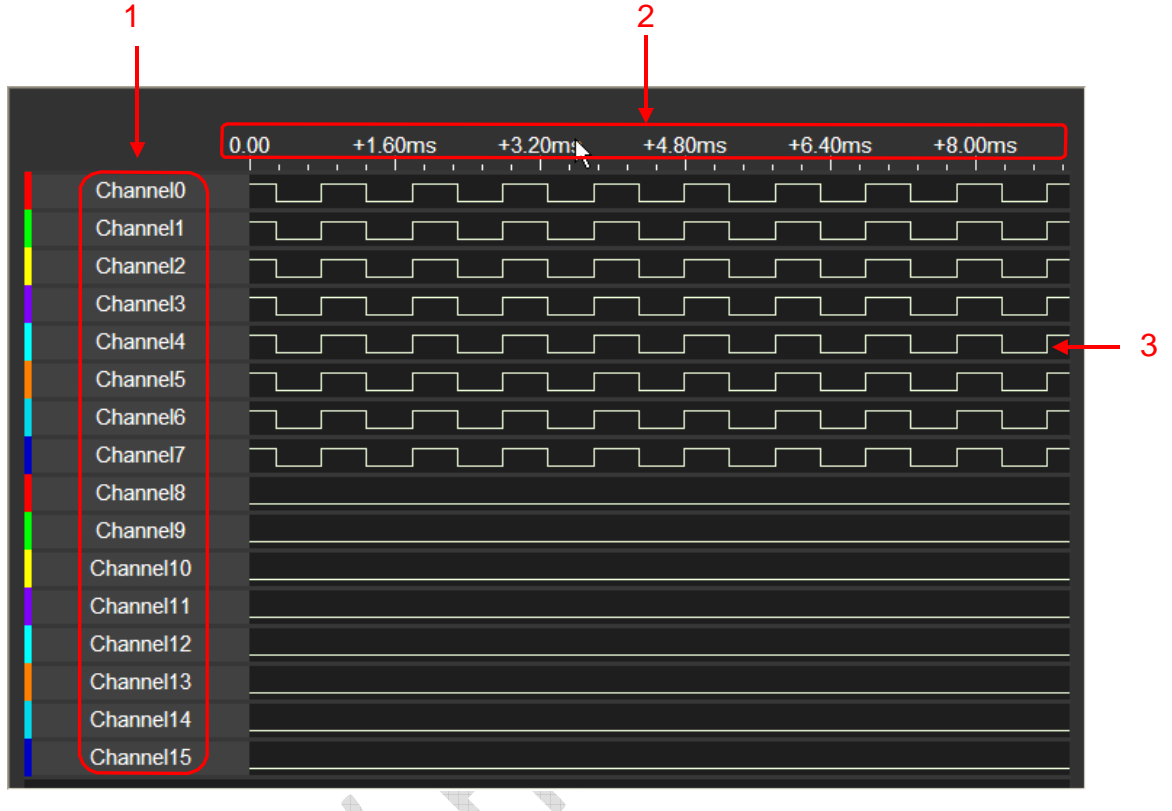

**Contract on Contract on Contract on Contract on Contract on Contract on Contract on Contract on Contract on Contract on Contract on Contract on Contract on Contract on Contract on Contract on Contract on Contract on Contr**  $\begin{picture}(20,20) \put(0,0){\line(1,0){10}} \put(10,0){\line(1,0){10}} \put(10,0){\line(1,0){10}} \put(10,0){\line(1,0){10}} \put(10,0){\line(1,0){10}} \put(10,0){\line(1,0){10}} \put(10,0){\line(1,0){10}} \put(10,0){\line(1,0){10}} \put(10,0){\line(1,0){10}} \put(10,0){\line(1,0){10}} \put(10,0){\line(1,0){10}} \put(10,0){\line(1$ 

- 1. Название канала
- 2. Шкала времени

September 18

**Construction Construction Construction** 

**Branch** 

J.

3. Сигнал

## **5.7 Входной разъем:**

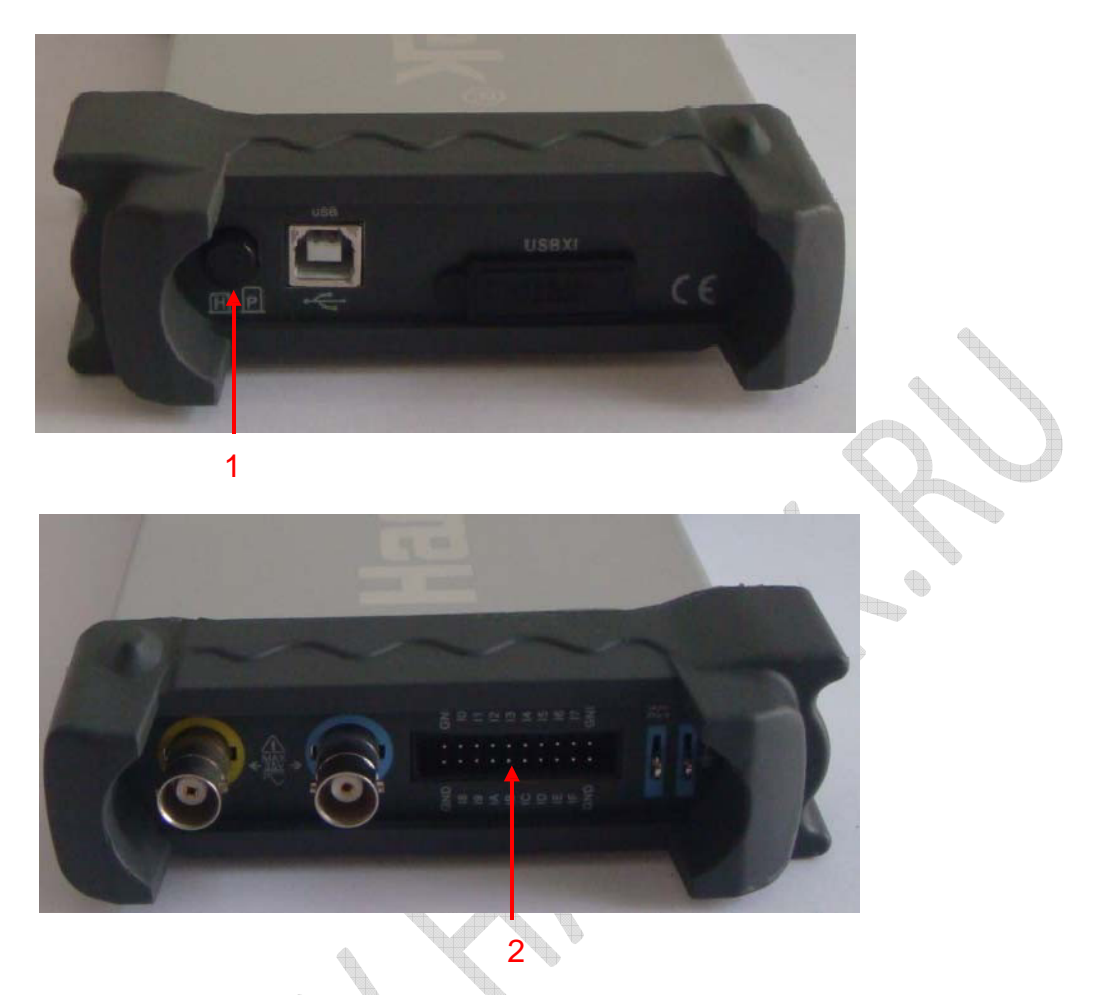

- 1. **Кнопка:** Нажмите кнопку, чтобы выбрать работу 6022BL.
- 2. **Pins:** подключить периферийное оборудование

## **5.8 Измерение**

На следующем рисунке изображено измерение

1. Нажмите кнопку курсора, чтобы увидеть изображение.

#### Cursor:  $\triangle$ Time = +976.00us.  $\triangle$ Frequency = 1.025KHz. $\triangle$ Transition = 2. $\triangle$ Cycles = 1.

- Time : время двух измерений
- Frequency: частота двух измерений
- Transition: переход двух измерений
- Cycles : циклы двух измерений
- 2. Нажмите кнопку в положении, чтобы запустить измерение
- 3. Переместите мышь в положение, чтобы запустить измерение

# **Приложения**

- **Приложение А: Технические характеристики**
- **Приложение Б: Техническое обслуживание**

q, **Contract of the Contract of the Contract of The Contract of The Contract of The Contract of The Contract of The Contract of The Contract of The Contract of The Contract of The Contract of The Contract of The Contract of T** 

# **Приложение А: Спецификация**

## **Таблица характеристик:**

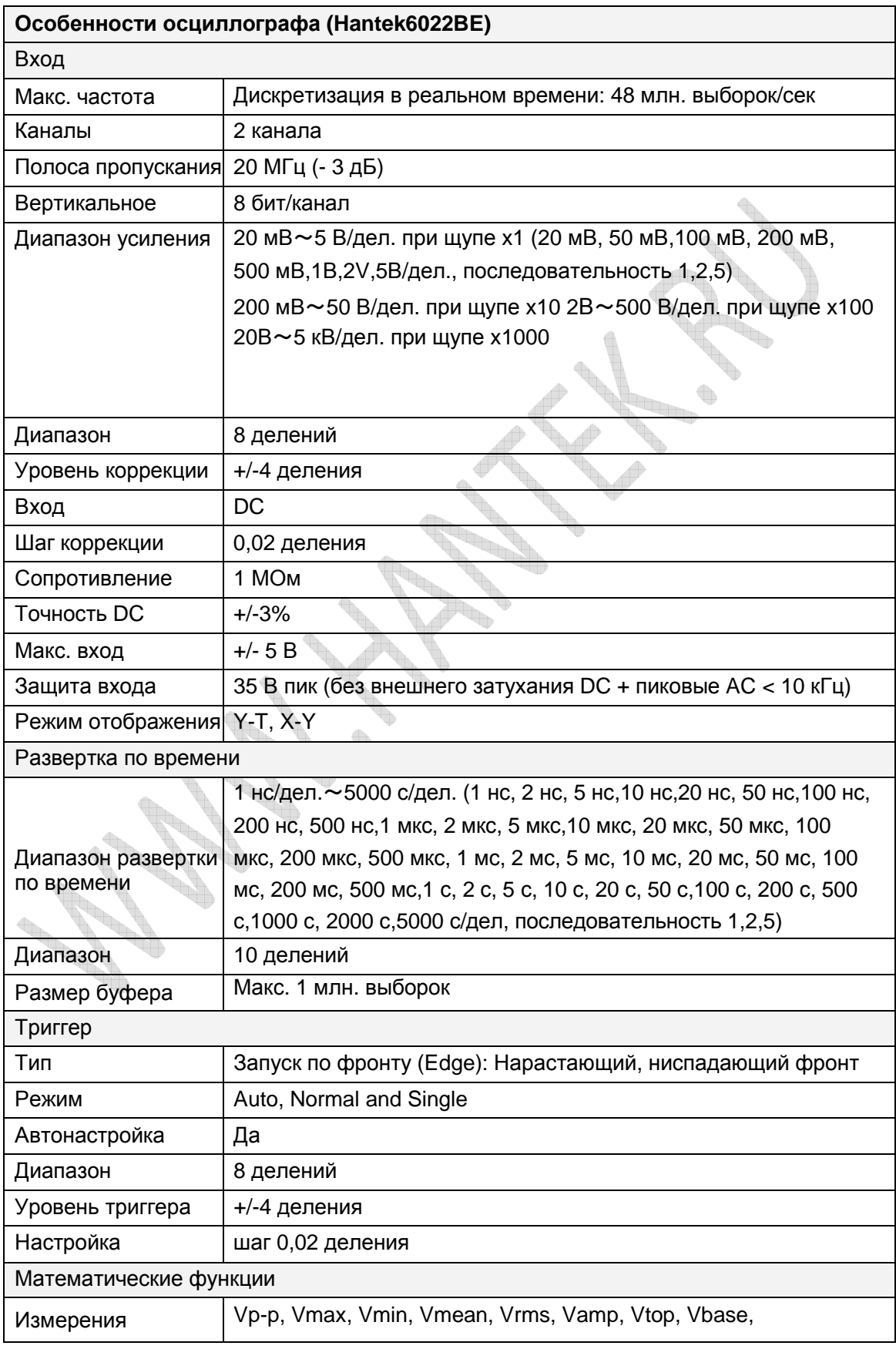

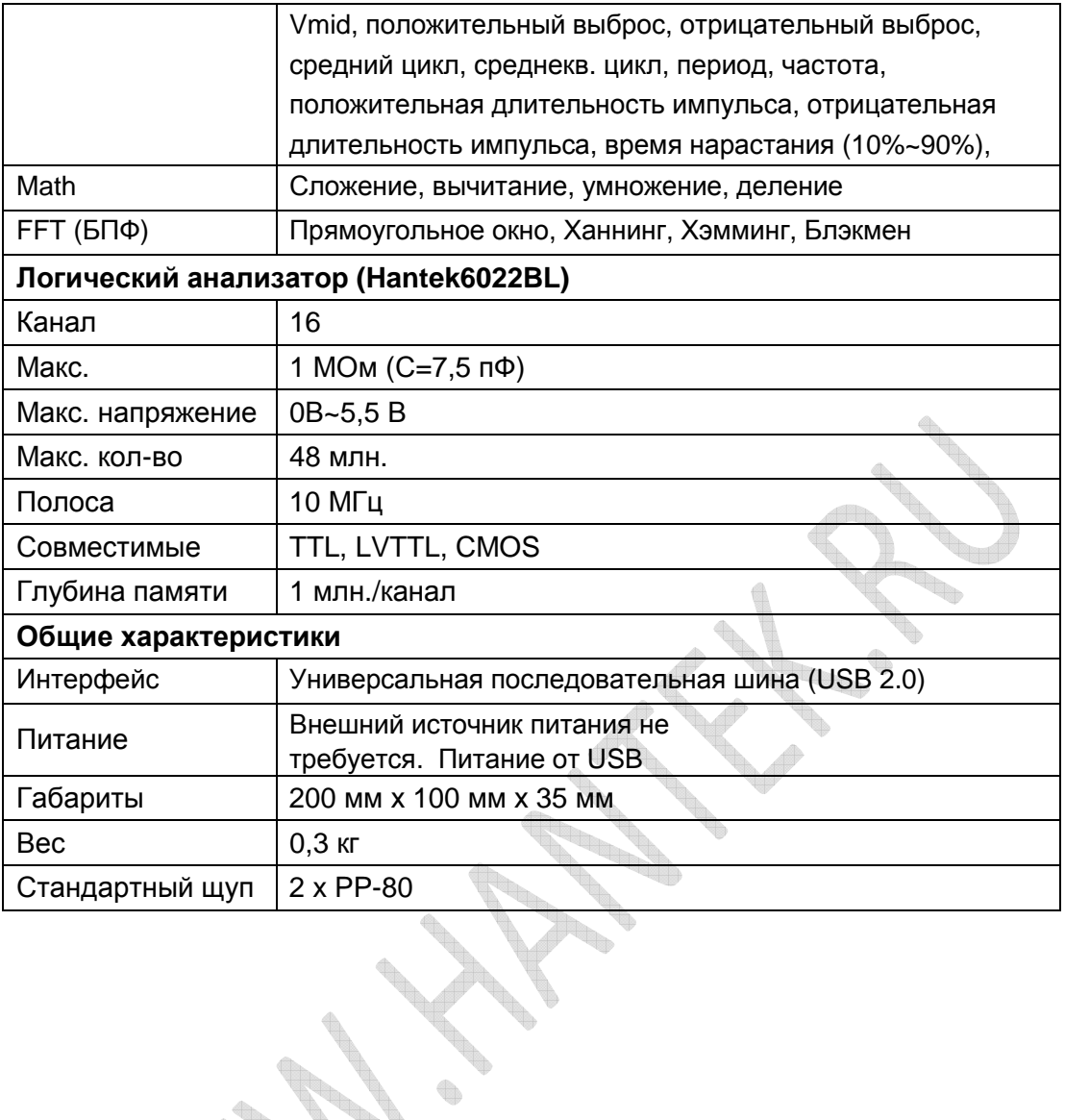

**BARTINE REPAIR** 

**CONTRACTORY** 

**SARA** 

1 May

**SOFIA** 

64

# **Приложение Б: Техническое обслуживание.**

## **Общий уход**

Не храните и не оставляйте прибор там, где он может подвергаться прямым солнечным лучам в течение продолжительных периодов времени

## **Осторожно**

Во избежание повреждения прибора или щупов не подвергайте их воздействию спреев, жидкостей или растворителей.

Во избежание повреждения поверхностей прибора или щупов не используйте абразивные или химические чистящие средства.

## **Очистка**

**Contractions** 

Осмотр осциллографа и щупов производится с частотой, соответствующей рабочим условиям. Убедитесь, что прибор отключен от источника питания. Для очистки внешней поверхности выполните следующие действия:

1. Удалите пыль с наружной поверхности прибора и щупов с помощью не волокнистой ткани. Постарайтесь не поцарапать гладкий фильтр дисплея.

2. Используйте мягкую увлажненную ткань для чистки прибора.